# Dell Precision<sup>™</sup> M6400 Asennus- ja pikaopas

Tässä oppaassa kerrotaan tietokoneen ominaisuuksista, teknisistä tiedoista sekä pika-asennuksesta, ohjelmistosta ja vianmäärityksestä. Lisätietoja käyttöjärjestelmästä, laitteista ja tekniikasta löytyy Dell -tekniikkaoppaassa osoitteessa support.dell.com.

Malli PP08X

### Huomautukset, varoitukset ja vaarat

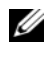

HUOMAUTUS: HUOMAUTUKSET ovat tärkeitä tietoja, joiden avulla voit käyttää tietokonetta entistä paremmin.

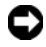

VAROITUS: VAROITUKSET ovat varoituksia tilanteista, joissa laitteisto voi vahingoittua tai joissa tietoja voidaan menettää. Niissä kerrotaan myös, miten nämä tilanteet voidaan välttää.

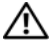

#### VAARA: VAARAT kertovat tilanteista, joihin saattaa liittyä omaisuusvahinkojen, loukkaantumisen tai kuoleman vaara.

Jos ostit Dellin™ n-sarjan tietokoneen, mitkään tässä asiakirjassa esitettävät viittaukset Microsoft® Windows® -käyttöjärjestelmiin eivät koske sinua.

#### Macrovision-tuotteita koskevat huomautukset

\_\_\_\_\_\_\_\_\_\_\_\_\_\_\_\_\_\_\_\_

Tämä tuote sisältää tekijänoikeuksien suojaustekniikkaa, joka on suojattu yhdysvaltalaisilla menetelmää koskevilla patenttivaatimuksilla ja muilla immateriaalisilla omistusoikeuksilla, joiden omistajia ovat Macrovision Corporation ja muut oikeuksien omistajat. Tämän tekijänoikeuksien suojaustekniikan käyttö vaatii luvan Macrovision Corporationilta ja on tarkoitettu vain kotikäyttöön ja muuhun rajoitettuun käyttöön, ellei Macrovision Corporation ole antanut erillistä lupaa. Käänteinen suunnittelu tai purkaminen lähdekoodiksi on kielletty.

Näiden aineistojen kaikenlainen kopioiminen ilman Dell Inc:n kirjallista lupaa on jyrkästi kielletty.

Malli PP08X

Tämän asiakirjan tiedot voivat muuttua ilman erillistä ilmoitusta. © 2008 Dell Inc. Kaikki oikeudet pidätetään.

Tekstissä käytetyt tavaramerkit: Dell, DELL-logo, Dell Precision, YOURS IS HERE -logo, Wi-Fi Catcher ja DellConnect ovat Dell Inc:n tavaramerkkejä. Bluetooth on Bluetooth SIG, Inc.:n omistama tuotemerkki, jonka käyttöön Dellillä on lisenssi. *Intel* on Intel Corporationin rekisteröity tavaramerkki ja Core sen tavaramerkki Yhdysvalloissa ja muissa maissa; Microsoft, Windows, Windows Vista ja Windows Vistan Käynnistä-painikkeen logo ovat Microsoft Corporationin tavaramerkkejä tai rekisteröityjä tavaramerkkejä Yhdysvalloissa ja/tai muissa maissa.

Muut tekstissä mahdollisesti käytetyt tavaramerkit ja tuotenimet viittaavat joko merkkien ja nimien haltijoihin tai näiden tuotteisiin. Dell Inc. kieltää omistusoikeuden muihin kuin omiin tavaramerkkeihinsä ja tuotemerkkeihinsä.

# Sisältö

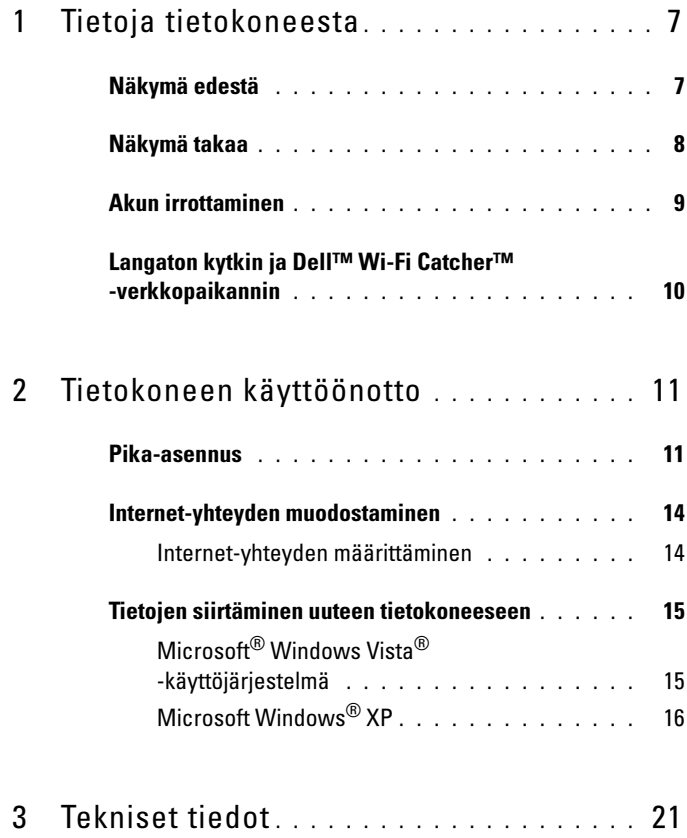

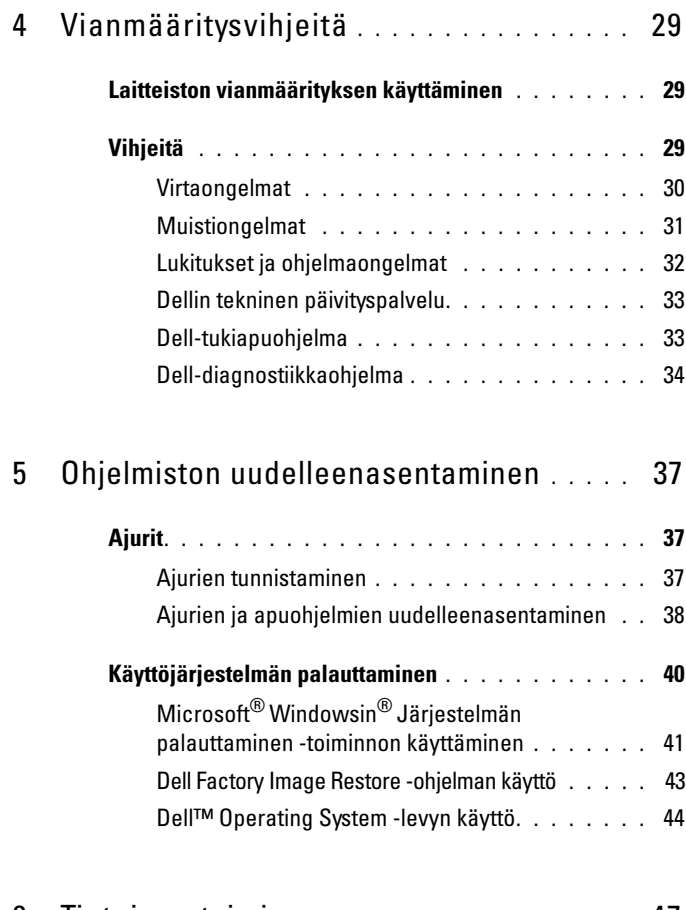

6 [Tietojen etsiminen](#page-46-0) . . . . . . . . . . . . . . . . . 47

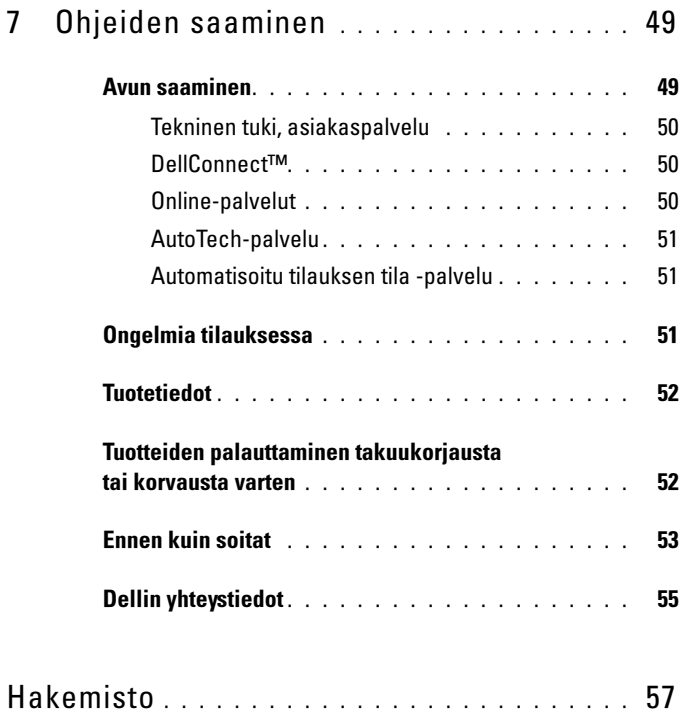

#### Sisältö

# <span id="page-6-3"></span><span id="page-6-0"></span>Tietoja tietokoneesta

# <span id="page-6-2"></span><span id="page-6-1"></span>Näkymä edestä

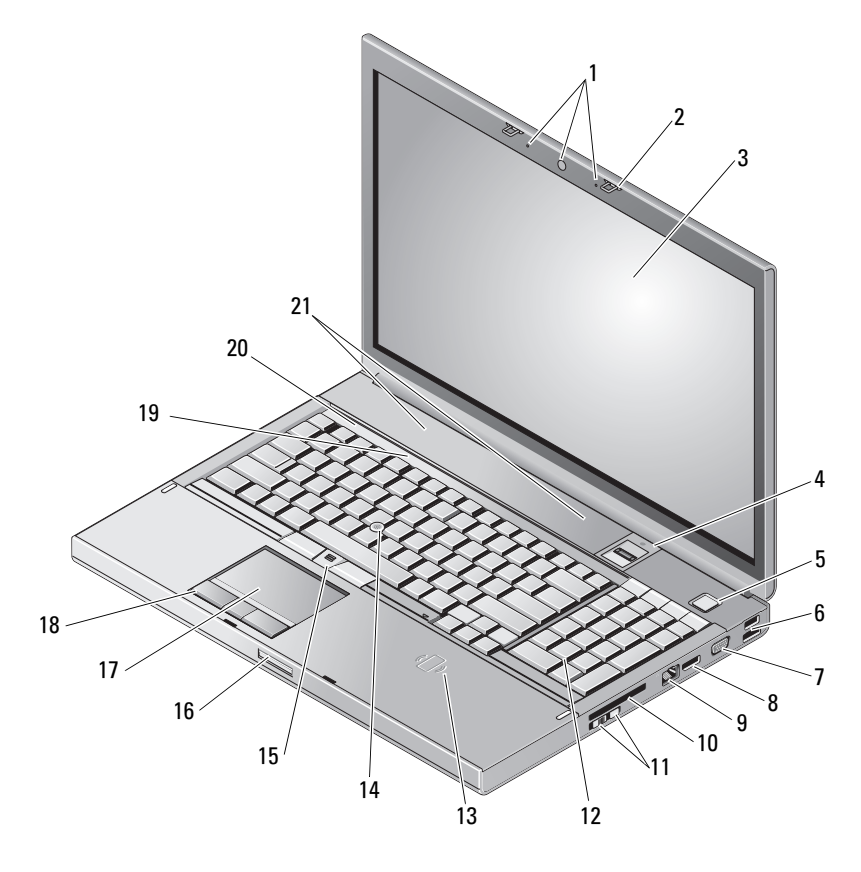

- 1 kamera (valinnainen) ja mikrofoni (2) 2 näytön salpa (2)
- 
- 
- 
- 3 näyttö 4 sormenjäljen pyyhkäisy / FIPS-lukulaite
- 5 virtapainike 6 USB 2.0- ja eSATA-liitäntä
- 
- 
- 11 langaton kytkin ja Wi-Fi Catcher™ -verkkopaikanninpainike
- 13 langaton älykortin lukulaite 14 ohjaussauva
- 15 ohjaussauvan painikkeet (3) 16 näytön salvan vapautus
- 
- 19 näppäimistön tilailmaisimet 20 laitteen tilailmaisimet
- <span id="page-7-1"></span>21 kaiuttimet (2)

### <span id="page-7-0"></span>Näkymä takaa

- 7 VGA-liitin 8 DisplayPort
- 9 verkkoliitin (RJ-45) 10 ExpressCard-paikka
	- 12 näppäimistö
	-
	-
- 17 kosketuslevy/ohjainpyörä 18 kosketuslevyn painikkeet (3)
	-

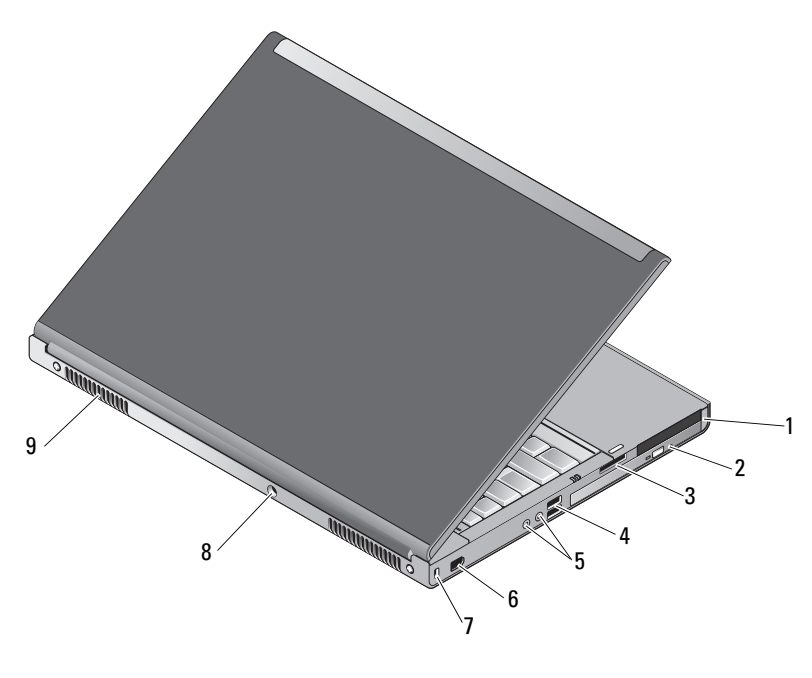

- 1 PC-korttipaikka ja älykorttipaikka 2 optisen aseman paikka
- 3 8-in-1-muistikortinlukijan paikka 4 USB 2.0 -portit (2)
- -
- 
- 5 ääni- ja mikrofoniliitännät 6 1394-portti (6-nastainen, virtaa saava)
- 7 suojakaapelin paikka 8 vaihtovirtasovittimen liitin
- 9 tuuletusaukot (2)

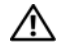

 $\bigwedge$  VAARA: Älä peitä tuuletusaukkoja, älä työnnä niihin esineitä äläkä anna pölyn kerääntyä niihin. Älä säilytä käynnissä olevaa Dell™-tietokonetta ilmatiiviissä tilassa, kuten suljetussa salkussa. Jos ilman vaihtuminen estetään, tietokone voi vahingoittua tai voi syttyä tulipalo. Tietokone käynnistää tuulettimen kuumetessaan. Tuulettimen ääni on normaalia eikä merkitse tuulettimen tai tietokoneen ongelmaa.

# <span id="page-8-1"></span><span id="page-8-0"></span>Akun irrottaminen

VAARA: Ennen kuin teet mitään tässä osiossa mainittuja toimia, noudata tietokoneen mukana toimitettuja turvallisuusohjeita.

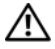

VAARA: Yhteensopimattoman akun käyttö voi lisätä tulipalon tai räjähdyksen vaaraa. Vaihda akku vain Delliltä hankkimaasi yhteensopivaan akkuun. Akku on suunniteltu toimimaan Dell™-tietokoneen kanssa. Älä käytä toisen tietokoneen akkua omassa tietokoneessasi.

VAARA: Ennen kuin irrotat tai vaihdat akun, sammuta tietokone, irrota verkkolaite sähköpistorasiasta ja tietokoneesta, irrota modeemi seinäliittimestä ja tietokoneesta ja irrota tietokoneen kaikki muutkin ulkoiset kaapelit.

- 1 Paina akun vapautussalpaa.
- 2 Irrota paristo kannettavasta tietokoneesta muovisella piirtopuikolla.
- 3 Käännä pariston yksi puoli vinosti ylöspäin.
- 4 Irrota akku akkupaikasta.

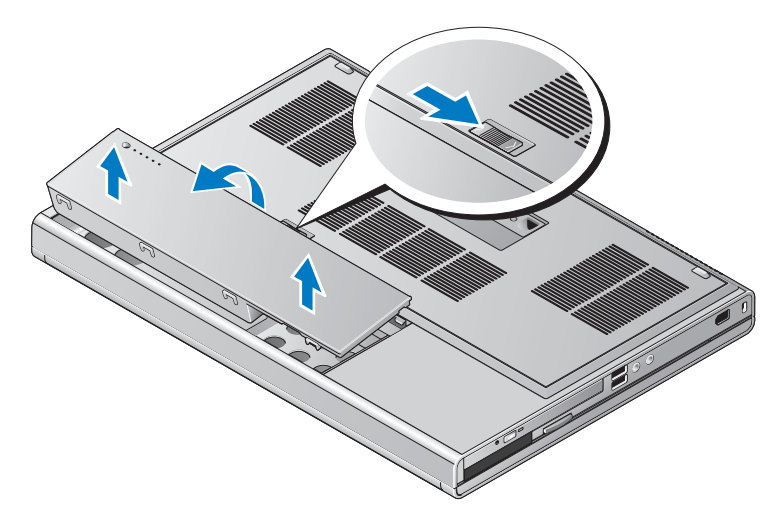

### <span id="page-9-1"></span><span id="page-9-0"></span>Langaton kytkin ja Dell™ Wi-Fi Catcher™ -verkkopaikannin

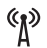

langattoman kytkimen kuvake

 $\mathbf{z}$ Dell Wi-Fi Catcher -verkkopaikantimen kuvake

Langattoman kytkimen avulla voit ottaa käyttöön ja pois käytöstä langattomat verkkolaitteet ja Wi-Fi Catcher -verkkopaikantimen avulla voit etsiä verkkoja. Lisätietoja Internet-yhteyden muodostamisesta on kohdassa ["Internet-yhteyden muodostaminen" sivulla 14.](#page-13-2)

# <span id="page-10-3"></span><span id="page-10-0"></span>Tietokoneen käyttöönotto

### <span id="page-10-2"></span><span id="page-10-1"></span>Pika-asennus

 $\bigwedge$  VAARA: Ennen kuin teet mitään tässä osiossa mainittuja toimia, noudata tietokoneen mukana toimitettuja turvallisuusohjeita.

 $\bigwedge$  VAARA: Verkkolaite toimii sähköpistorasioissa maailmanlaajuisesti. Virtaliittimet ja virtajohdot vaihtelevat kuitenkin maakohtaisesti. Yhteensopimattoman kaapelin käyttö tai kaapelin väärä kytkentä virtajohtoon tai sähköpistorasiaan voi aiheuttaa tulipalon tai laitteistovaurion.

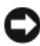

VAROITUS: Kun irrotat verkkolaitteen johdon tietokoneesta, ota kiinni liittimestä, ei johdosta, ja vedä tiukasti, mutta kevyesti, jotta et vaurioita johtoa. Kun käärit verkkolaitteen johtoa, seuraa verkkolaitteen liittimen kulmaa, jotta et vaurioita johtoa.

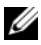

**HUOMAUTUS:** Jotkin laitteet eivät ehkä sisälly toimitukseen, jos et ole tilannut niitä.

<span id="page-10-4"></span>1 Kytke verkkolaite tietokoneen verkkolaiteliittimeen ja pistorasiaan.

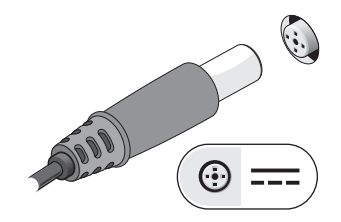

<span id="page-11-2"></span>Kytke verkkokaapeli.

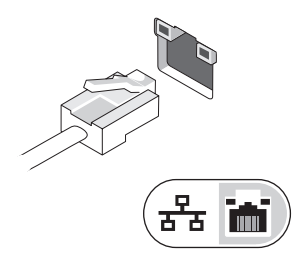

<span id="page-11-1"></span>Kytke USB-laitteet, kuten hiiri tai näppäimistö.

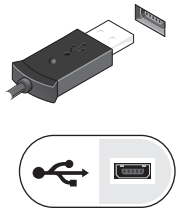

<span id="page-11-0"></span>Kytke IEEE 1394 -laitteet, kuten DVD-soitin.

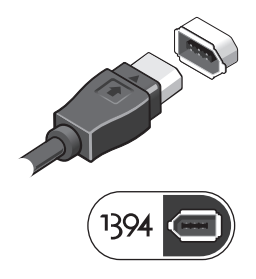

5 Avaa tietokoneen näyttö ja käynnistä tietokone painamalla virtapainiketta.

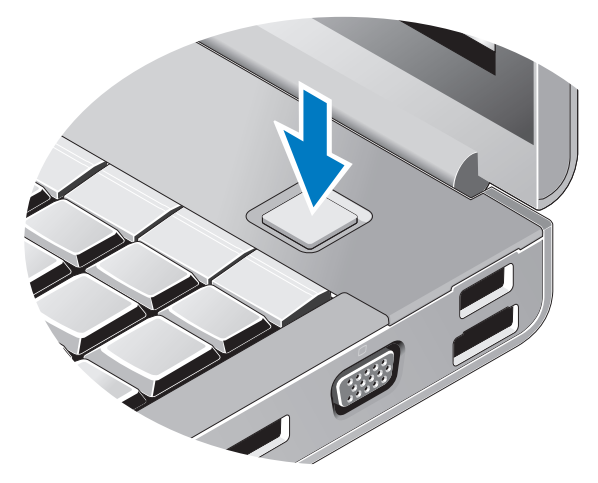

- <span id="page-12-0"></span>HUOMAUTUS: Tietokone kannattaa käynnistää ja sammuttaa ainakin kerran ennen korttien asentamista tai tietokoneen liittämistä telakointiasemaan tai muuhun ulkoiseen laitteeseen, kuten tulostimeen.
	- 6 Muodosta Internet-yhteys. Katso lisätietoja kohdasta ["Internet-yhteyden](#page-13-0)  [muodostaminen" sivulla 14](#page-13-0).

<span id="page-12-1"></span>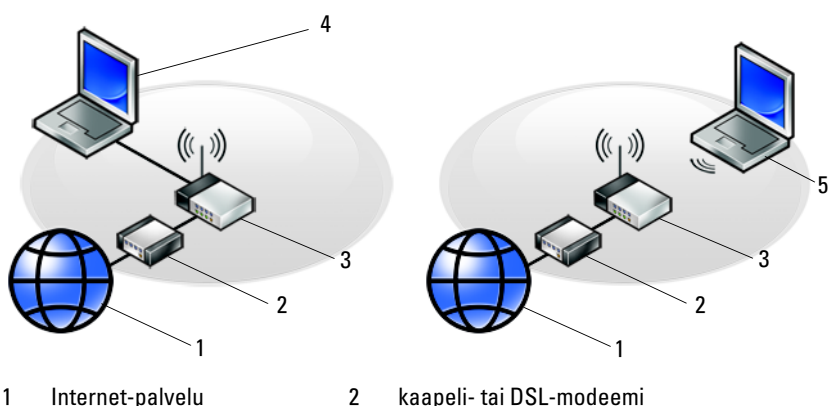

- 
- 
- 5 kannettava tietokone, jossa on *langaton* yhteys
- 
- 3 langaton reititin 4 kannettava tietokone, jossa on *kiinteä* yhteys

# <span id="page-13-2"></span><span id="page-13-0"></span>Internet-yhteyden muodostaminen

**WE HUOMAUTUS:** Internet-palveluntarjoajat ja niiden tarjonta vaihtelevat eri maissa. Internet-yhteyden muodostamiseen tarvitaan modeemi tai verkkoliitäntä ja Internet-palveluntarjoaja (ISP). Jos käytät puhelinyhteyttä, kytke puhelinlinja tietokoneen modeemin liittimeen ja puhelinpistorasiaan ennen Internet-yhteyden määrittämistä. Jos käytössäsi on DSL- tai kaapeli-/satelliittimodeemiyhteys, pyydä asennusohjeet Internet-palveluntarjoajalta tai matkapuhelinpalvelusta.

#### <span id="page-13-3"></span><span id="page-13-1"></span>Internet-yhteyden määrittäminen

Internet-yhteys määritetään työpöydällä olevan Internet-palveluntarjoajan pikakuvakkeen avulla seuraavasti:

- 1 Tallenna ja sulje kaikki avoimet tiedostot ja avoimet ohjelmat.
- 2 Kaksoisnapsauta Internet-palveluntarjoajan kuvaketta Microsoft® Windows® -työpöydällä.
- 3 Suorita asennus loppuun noudattamalla näytön ohjeita.

Jos työpöydällä ei ole palveluntarjoajan kuvaketta tai jos haluat käyttää Internet-yhteyden määrittämisessä toista palveluntarjoajaa, tee seuraavassa kohdassa kuvatut toimet.

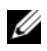

**HUOMAUTUS:** Jos et pysty muodostamaan Internet-yhteyttä, perehdy Dell-tekniikkaoppaaseen. Jos yhteys on toiminut aiemmin, ongelma saattaa johtua Internet-palveluntarjoajan käyttökatkoksesta. Selvitä palvelun tila Internet-palveluntarjoajalta tai yritä muodostaa yhteys myöhemmin uudelleen.

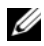

**HUOMAUTUS:** Ota Internet-palveluntarioajan tiedot esille. Jos sinulla ei ole palveluntarjoajaa, käytä Muodosta Internet-yhteys -toimintoa.

- 1 Tallenna ja sulje kaikki avoimet tiedostot ja avoimet ohjelmat.
- 2 Valitse Windows Vistassa Käynnistä  $\rightarrow$  Ohjauspaneeli.
- 3 Valitse Verkko ja Internet -kohdasta Muodosta Internet-yhteys.
- 4 Valitse Muodosta Internet-yhteys -ikkunasta Laajakaistayhteys (PPPoE) tai Puhelinverkkoyhteys haluamasi yhteystavan mukaan:
	- Valitse Laajakaista, jos käytössäsi on DSL-yhteys, satelliittimodeemi, kaapelitelevisiomodeemi tai langaton Bluetooth-yhteys.
	- Valitse Puhelinverkkoyhteys, jos haluat käyttää modeemi- tai ISDNyhteyttä.

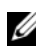

**HUOMAUTUS:** Jos et tiedä, mikä yhteystapa pitäisi valita, valitse Auta minua tai ota yhteyttä palveluntarjoajaan.

5 Noudata näyttöön tulevia ohjeita ja suorita asennus loppuun käyttämällä Internet-palveluntarjoajalta saamiasi määritystietoja.

# <span id="page-14-2"></span><span id="page-14-0"></span>Tietojen siirtäminen uuteen tietokoneeseen

#### <span id="page-14-1"></span>Microsoft® Windows Vista® -käyttöjärjestelmä

- 1 Napsauta Windows Vistan Käynnistä-painiketta <sup>(†</sup> ja valitse sitten Siirrä tiedostot ja asetukset → Käynnistä Windowsin helppo siirto.
- 2 Valitse Käyttäjätilien hallinta -valintaikkunassa Jatka.
- 3 Valitse Käynnistä uusi siirto tai Jatka käynnissä olevaa siirtoa.
- 4 Toimi ohjatun Windowsin asetusten siirtäminen -toiminnon ohjeiden mukaan.

### <span id="page-15-0"></span>Microsoft Windows® XP

Voit siirtää tietoja lähdetietokoneesta uuteen tietokoneeseen Windows XP:n Ohjattu tiedostojen ja asetusten siirtäminen -toiminnon avulla.

Voit siirtää tiedot uuteen tietokoneeseen verkko- tai sarjayhteyden välityksellä tai tallentaa ne siirrettävälle tallennusvälineelle, esimerkiksi kirjoitettavalle CD-levylle, uuteen tietokoneeseen siirtoa varten.

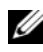

HUOMAUTUS: Voit siirtää tiedot vanhasta tietokoneesta uuteen tietokoneeseen kytkemällä sarjakaapelin suoraan tietokoneiden I/O-porttien väliin. Lisätietoja suoran kaapeliyhteyden muodostamisesta kahden tietokoneen välille on Microsoft Knowledge Base -tietokannan artikkelissa 305621 (Suorakaapeliyhteyden määrittäminen kahden tietokoneen välille Windows XP:ssä). Näitä tietoja ei välttämättä ole käytettävissä kaikissa maissa.

Tiedot siirretään uuteen tietokoneeseen käyttämällä Ohjattua tiedostojen ja asetusten siirtämistoimintoa.

#### Tiedostojen ja asetusten ohjattu siirtäminen (Operating System -levyn avulla)

 $\mathscr{D}$  HUOMAUTUS: Tämä toiminto edellyttää Operating System-levyn käyttämistä. Tallennusväline on valinnainen, eikä sitä välttämättä toimiteta kaikkien tietokoneiden mukana.

Uuden tietokoneen valmisteleminen tiedostojen siirtoa varten:

- 1 Avaa Ohjattu tiedostojen ja asetusten siirtäminen -toiminto seuraavasti: valitse Käynnistä → Kaikki ohjelmat → Apuohjelmat → Järjestelmätyökalut → Ohjattu tiedostojen ja asetusten siirtäminen.
- 2 Kun näyttöön tulee Ohjattu tiedostojen ja asetusten siirtäminen -toiminnon aloitusnäyttö, valitse Seuraava.
- 3 Valitse Kumpi tietokone tämä on? -näytössä Uusi tietokone → Seuraava.
- 4 Valitse Onko sinulla Windows XP -CD-levy? -näytössä Käytetään Windows XP -CD-levyä → Seuraava.
- 5 Kun näyttöön tulee Siirry vanhaan tietokoneeseen -viesti, siirry vanhan tietokoneen tai lähdetietokoneen luokse. Älä valitse Seuraava-vaihtoehtoa tällä kertaa.

Tietojen kopiointi vanhasta tietokoneesta:

- 1 Aseta Windows XP käyttöjärjestelmälevy vanhan tietokoneen asemaan.
- 2 Valitse Tervetuloa Microsoft Windows XP:hen -näytössä Lisätoiminnot.
- 3 Valitse Mitä haluat tehdä? -kohdasta Siirrä tiedostoja ja asetuksia → Seuraava.
- 4 Valitse Kumpi tietokone tämä on? -näytössä Vanha tietokone  $\rightarrow$  Seuraava.
- 5 Napsauta Valitse siirtotapa -näytössä haluamaasi siirtotapaa.
- 6 Valitse Valitse siirrettävät kohteet? -näytössä siirrettävät kohteet ja valitse sitten Seuraava.

Kun tiedot on kopioitu, Viimeistellään tiedonkeräysvaihetta -ikkuna avautuu.

7 Valitse Valmis.

Tietojen siirtäminen uuteen tietokoneeseen:

- 1 Valitse uuden tietokoneen Siirry vanhaan tietokoneeseen -näytössä Seuraava.
- 2 Valitse Missä tiedostot ja asetukset ovat? -näytössä valitsemasi tiedostojen ja asetusten siirtotapa ja valitse sitten Seuraava.

Ohjattu toiminto ottaa kerätyt tiedostot ja asetukset käyttöön uudessa tietokoneessa.

3 Valitse lopuksi avautuvassa näytössä Valmis ja käynnistä uusi tietokone uudelleen.

#### Ohjattu tiedostojen ja asetusten siirtäminen ilman Operating System -levyä

Jotta voisit suorittaa ohjatun tiedostojen ja asetusten siirtotoiminnon ilman Operating System -levyä, sinun on luotava ohjatun toiminnon levy, jonka avulla voit luoda varmuuskopiotiedoston siirrettävään tietovälineeseen.

Voit luoda ohjatun toiminnon levyn uudessa tietokoneessa, jossa on Windows XP, suorittamalla seuraavat vaiheet:

- 1 Avaa Ohjattu tiedostojen ja asetusten siirtäminen -toiminto seuraavasti: valitse Käynnistä → Kaikki ohjelmat → Apuohjelmat → Järjestelmätyökalut → Ohjattu tiedostojen ja asetusten siirtäminen.
- 2 Kun näyttöön tulee Ohjattu tiedostojen ja asetusten siirtäminen -toiminnon aloitusnäyttö, valitse Seuraava.
- 3 Valitse Kumpi tietokone tämä on? -näytössä Uusi tietokone → Seuraava.
- 4 Valitse Onko sinulla Windows XP -CD-levy? -näytössä Luodaan uusi Tiedostojen ja asetusten siirto -levyke asemaan → Seuraava.
- 5 Aseta asemaan siirrettävä tietoväline, kuten tallennettava CD-levy, ja valitse OK.
- 6 Kun levyn luonti on valmis ja näyttöön tulee Siirry vanhaan tietokoneeseen -viesti, älä valitse Seuraava-vaihtoehtoa.
- 7 Siirry vanhan tietokoneen luokse.

Tietojen kopiointi vanhasta tietokoneesta:

- 1 Aseta ohjatun toiminnon levy vanhan tietokoneen asemaan ja valitse Käynnistä → Suorita.
- 2 Etsi Suorita-ikkunan Avaa-kentässä (siirrettävästä tietovälineestä) fastwiz ja valitse OK.
- 3 Valitse Ohjattu tiedostojen ja asetusten siirtäminen -ikkunassa Seuraava.
- 4 Valitse Kumpi tietokone tämä on? -näytössä Vanha tietokone  $\rightarrow$  Seuraava.
- 5 Napsauta Valitse siirtotapa -näytössä haluamaasi siirtotapaa.
- 6 Valitse Valitse siirrettävät kohteet? -näytössä siirrettävät kohteet ja valitse sitten Seuraava.

Kun tiedot on kopioitu, Viimeistellään tiedonkeräysvaihetta -ikkuna avautuu.

7 Valitse Valmis.

Tietojen siirtäminen uuteen tietokoneeseen:

- 1 Valitse uuden tietokoneen Siirry vanhaan tietokoneeseen -ikkunassa Seuraava.
- 2 Valitse Missä tiedostot ja asetukset ovat? -näytössä valitsemasi tiedostojen ja asetusten siirtotapa ja valitse sitten Seuraava. Noudata näytön ohjeita.

Ohjattu toiminto lukee kerätyt tiedostot ja asetukset ja siirtää ne sitten uuteen tietokoneeseen.

Kun kaikki asetukset ja tiedostot on siirretty, näyttöön tulee Valmis-ikkuna.

3 Valitse Valmis ja käynnistä uusi tietokone uudelleen.

HUOMAUTUS: Lisätietoja tietojen siirrosta saat hakemalla osoitteesta support.dell.com asiakirja numero 154781 (What Are The Different Methods To Transfer Files From My Old Computer To My New Dell™ Computer Using the Microsoft® Windows®XP Operating System?).

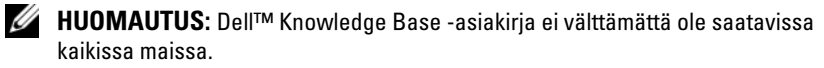

# 3

# <span id="page-20-1"></span><span id="page-20-0"></span>Tekniset tiedot

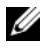

HUOMAUTUS: Tuotteet saattavat vaihdella alueen mukaan. Saat lisätietoja tietokoneen kokoonpanosta valitsemalla Käynnistä  $\rightarrow$  Ohje ja tuki ja valitsemalla tietokoneen tietojen näyttämisen.

<span id="page-20-3"></span>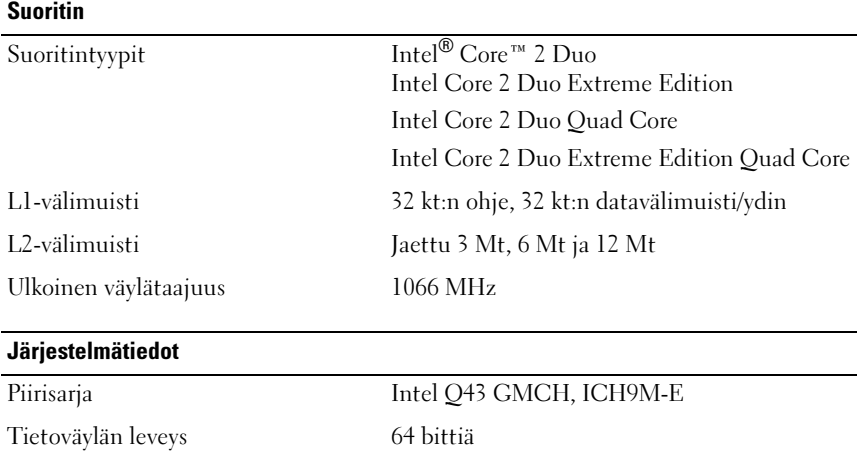

<span id="page-20-2"></span>DRAM-väyläleveys Kaksoiskanava (2) 64-bittiset väylät

Suorittimen osoiteväylän leveys 36 bittiä Flash EPROM SPI 32 Mt Grafiikkaväylä x16 PCI Express PCI-väylä 32 bittiä, 33 MHz

#### <span id="page-21-1"></span>PC-kortti

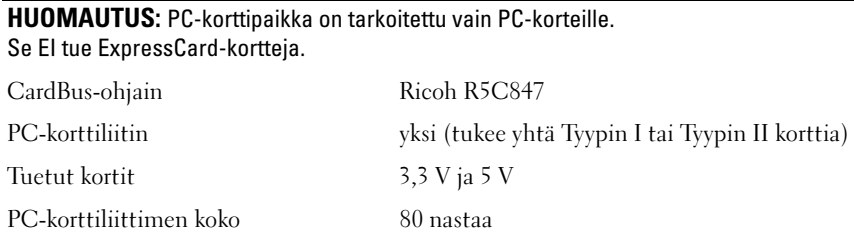

#### ExpressCard-kortti

HUOMAUTUS: ExpressCard-korttipaikka on tarkoitettu vain ExpressCard-korteille. Se EI tule PC-kortteja.

<span id="page-21-0"></span>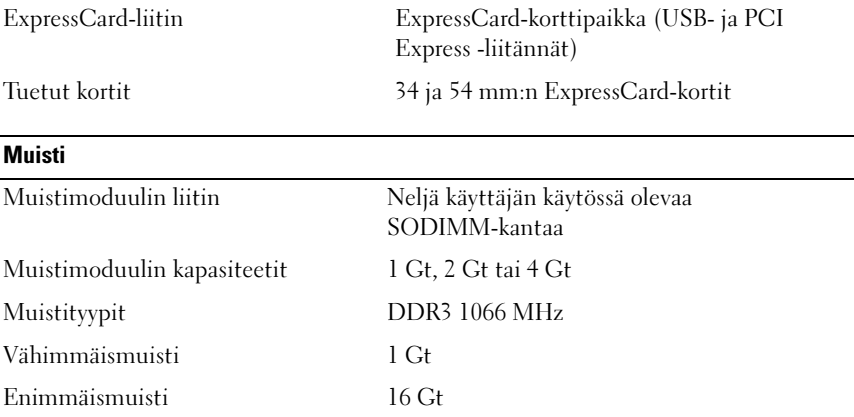

HUOMAUTUS: Tuettuja ovat seuraavat muistin enimmäiskokoonpanot: 1 Gt, 2 Gt, 3 Gt, 4 Gt, 8 Gt, 12 Gt, 16 Gt.

HUOMAUTUS: Kun päivität tai vaihdat muistimoduuleja, moduulit on yhdistettävä pareiksi ja asetettava paikkoihin B ja C sekä A ja D. Muussa tapauksessa tietokone ei käynnisty.

#### <span id="page-22-1"></span>**Älykortti**

<span id="page-22-0"></span>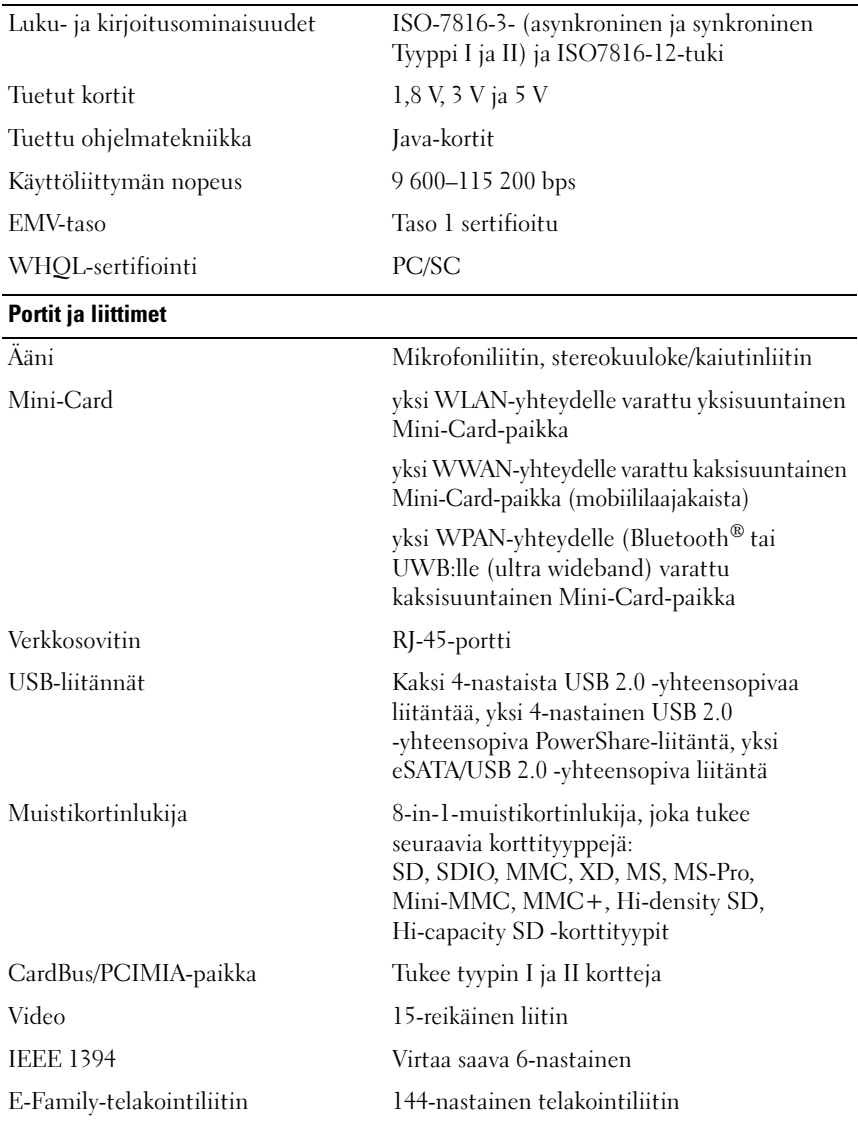

<span id="page-23-1"></span><span id="page-23-0"></span>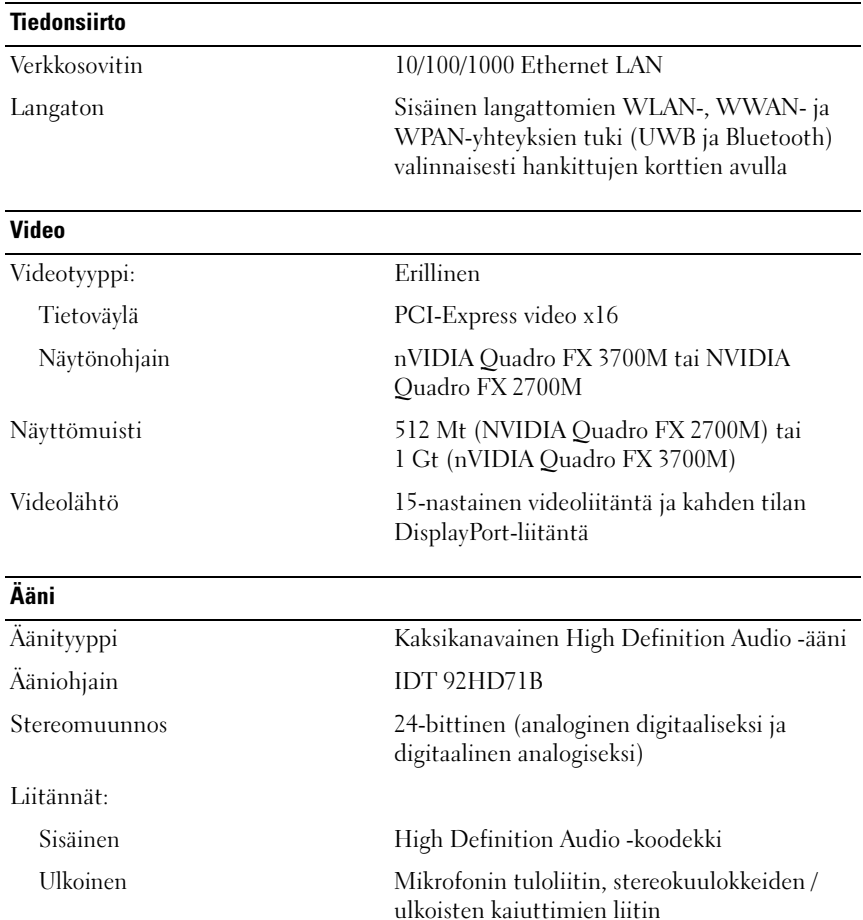

<span id="page-23-2"></span>Kaiuttimet 2x2 W, 4 W yhteensä Sisäinen kaiutinvahvistin Class AB 2 W Stereo BTL Speaker Amplifier Äänenvoimakkuuden säätimet äänenvoimakkuuden lisäys-, vähennys- ja

mykistyspainikkeet

#### <span id="page-24-0"></span>Näyttö

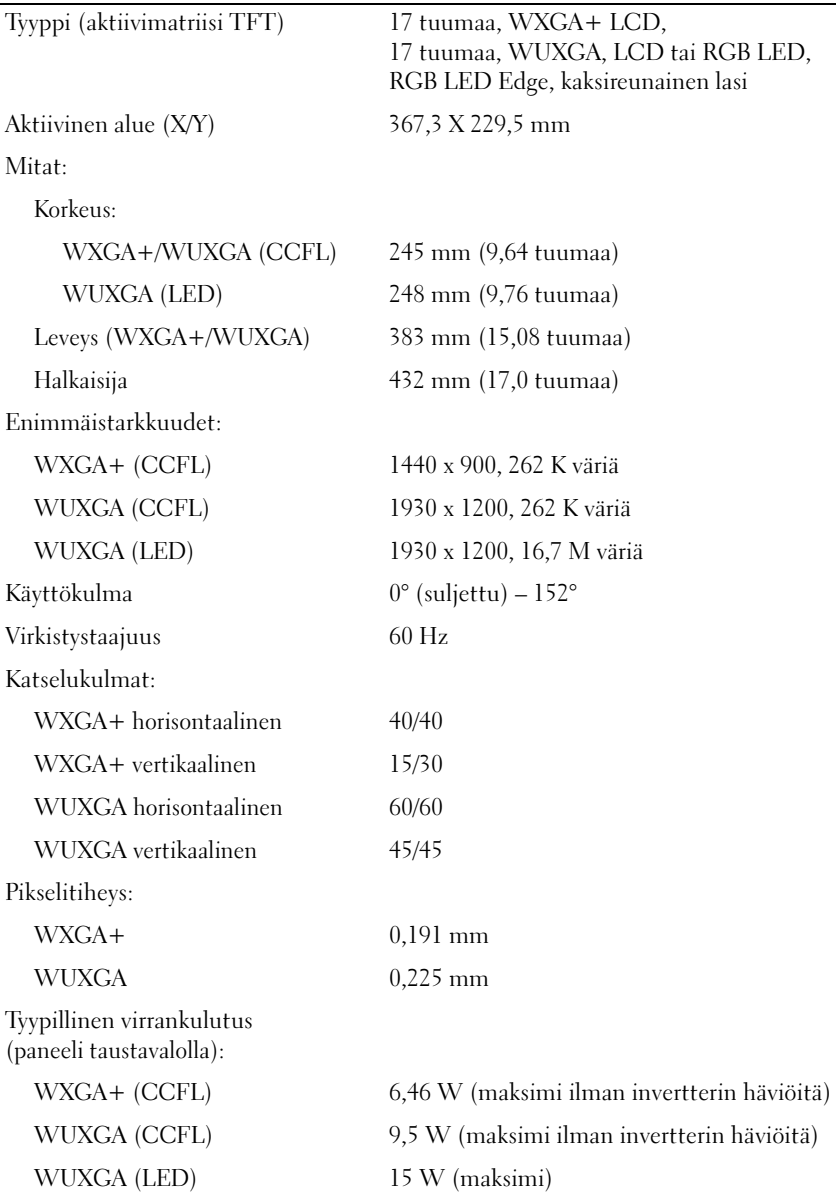

 $\overline{\phantom{a}}$ 

<span id="page-25-2"></span><span id="page-25-1"></span><span id="page-25-0"></span>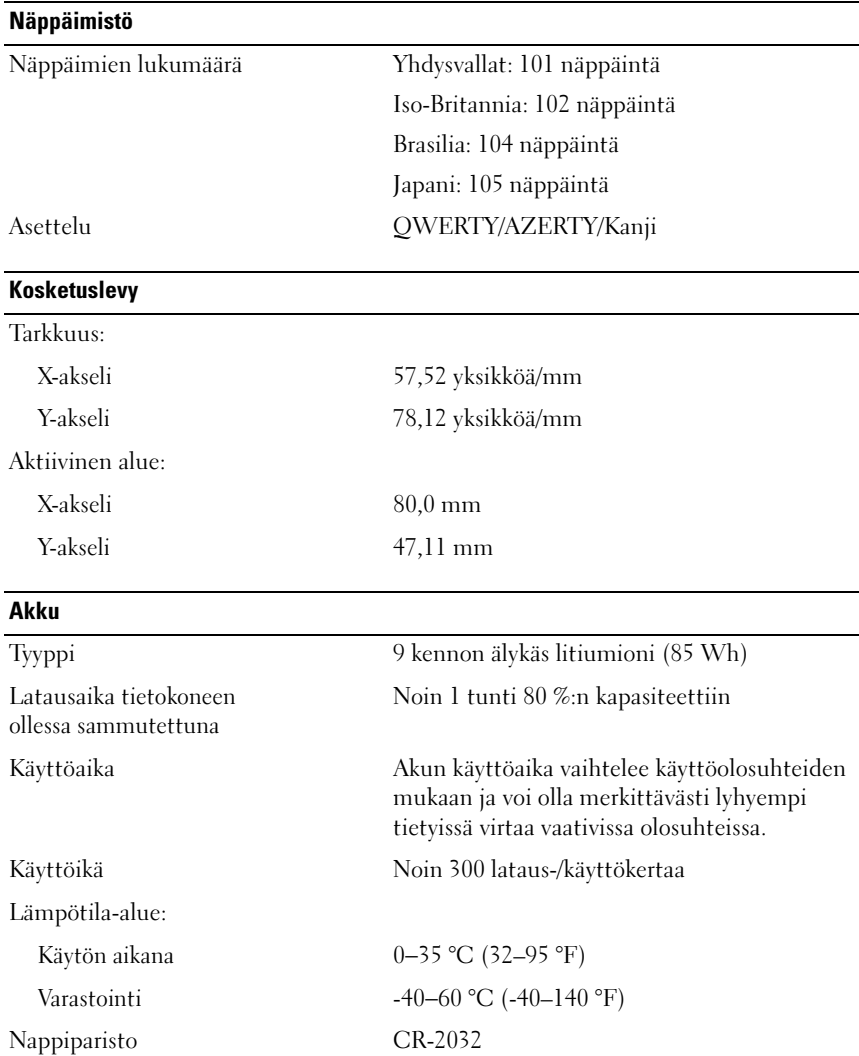

<span id="page-26-2"></span>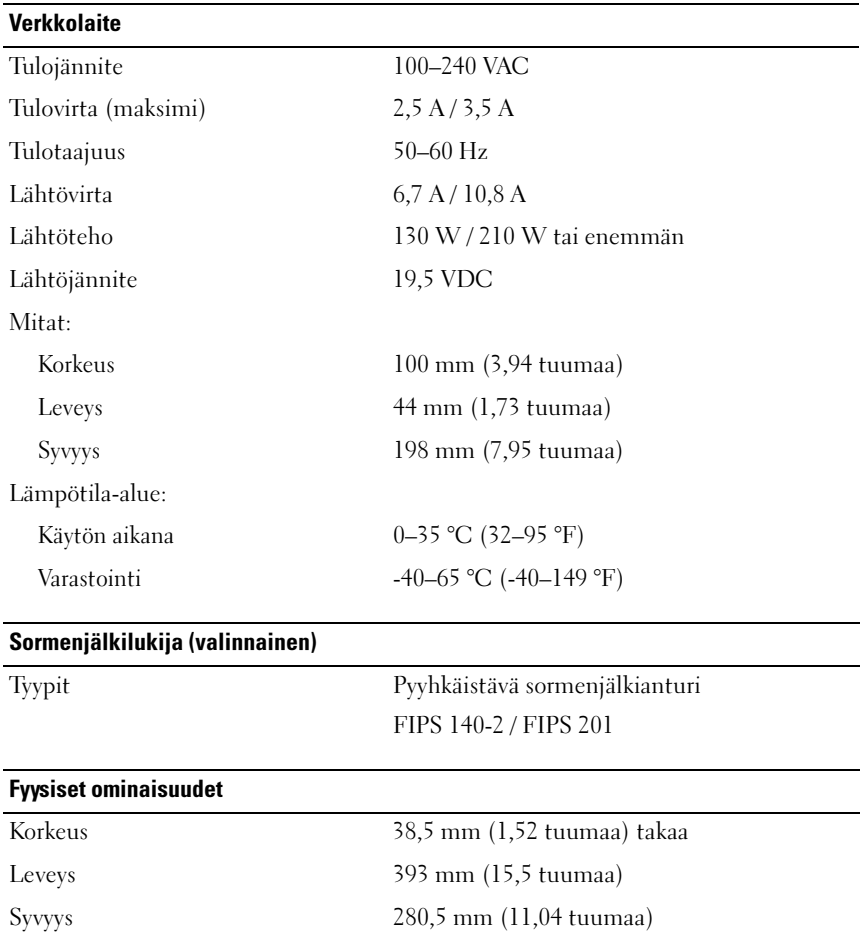

<span id="page-26-1"></span><span id="page-26-0"></span>Paino (9-kennoisen akun ja CD-aseman kanssa)

3,87 kg (8,54 paunaa)

#### <span id="page-27-0"></span>Ympäristö

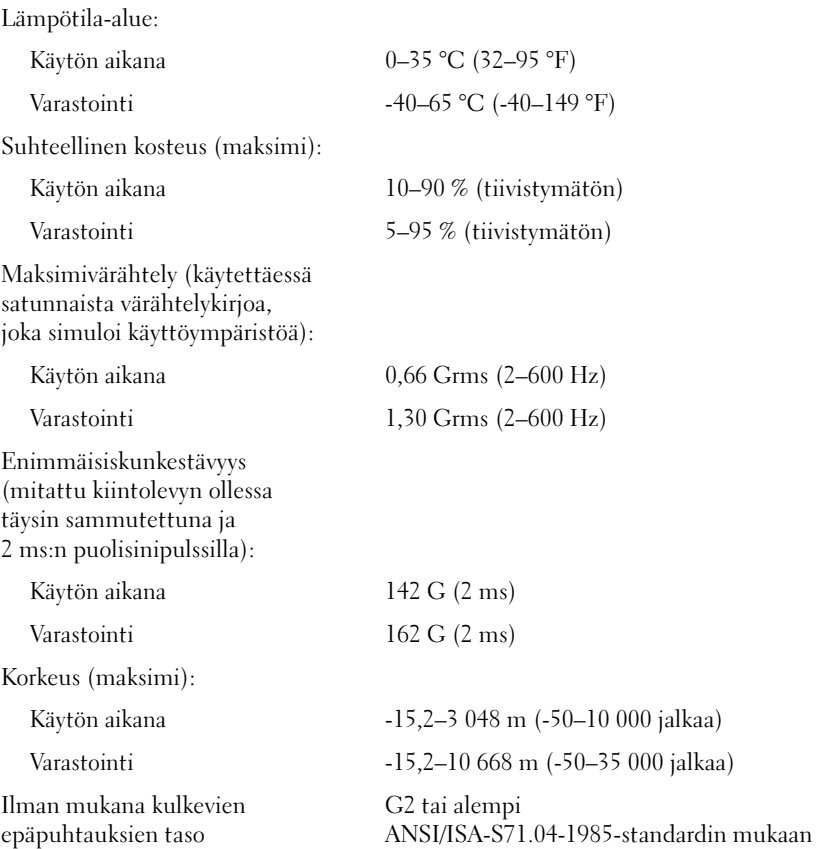

# <span id="page-28-4"></span><span id="page-28-0"></span>Vianmääritysvihjeitä

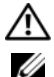

#### $\bigwedge$  VAARA: Irrota tietokone aina pistorasiasta, ennen kuin avaat kotelon.

HUOMAUTUS: Yksityiskohtaiset vianmääritysohjeet, jotka käsittelevät myös vastaamista järjestelmäviesteihin, löytyvät huolto-oppaasta osoitteesta support.dell.com.

# <span id="page-28-1"></span>Laitteiston vianmäärityksen käyttäminen

- 1 Napsauta Windows Vistan Käynnistä-painiketta (p) ja valitse Ohje ja tuki.
- 2 Kirjoita Etsi-kenttään Laitteiston vianmääritys ja aloita haku painamalla <Enter>-näppäintä.
- 3 Valitse hakutuloksista ongelmaa parhaiten kuvaava vaihtoehto ja noudata seuraavia vianmäärityksen vaiheita.

# <span id="page-28-3"></span><span id="page-28-2"></span>Vihjeitä

- Jos laite ei toimi, varmista, että se on oikein liitetty.
- Jos lisäsit tai poistit jonkin osan, ennen kuin ongelma ilmeni, tarkista asennus ja varmista, että kyseinen osa on oikein asennettu.
- Jos saat virheilmoituksen, kirjoita muistiin viestin sisältö sanatarkasti. Tämä ilmoitus voi auttaa teknistä tukea ongelman selvittämisessä ja korjaamisessa.
- Jos virheilmoitus tulee jostakin ohjelmasta, katso kyseisen ohjelman ohjeita.

#### <span id="page-29-1"></span><span id="page-29-0"></span>Virtaongelmat

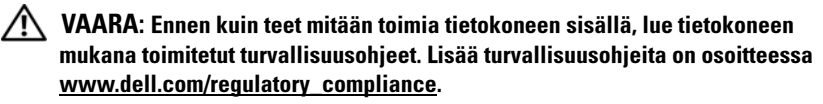

JOS VIRRAN MERKKIVALO EI PALA – Tietokone ei ole käynnissä tai ei saa virtaa.

- Liitä virtajohto tietokoneen takana olevaan virtaliitäntään ja pistorasiaan.
- Ohita ylijännitesuojat ja jatkojohdot, jotta voit varmistaa, että tietokone käynnistyy.
- Varmista, että käytössä olevat ylijännitesuojat on liitetty pistorasiaan ja otettu käyttöön.
- Varmista sähköpistorasian toiminta kokeilemalla sitä esim. lampun kanssa.
- Varmista, että päävirtajohto ja ohjauspaneelin kaapeli on liitetty tukevasti emolevyyn.

#### JOS VIRRAN MERKKIVALO ON SININEN, EIKÄ TIETOKONE VASTAA

- Varmista, että näyttö on liitetty pistorasiaan ja että siihen on kytketty virta.
- Varmista, että näyttö on liitetty pistorasiaan ja että siihen on kytketty virta. Katso huolto-opasta osoitteessa support.dell.com.

JOS VIRRAN MERKKIVALO VILKKUU SINISENÄ – Tietokone on valmiustilassa. Jatka normaalia toimintaa painamalla näppäimistön jotakin näppäintä, siirtämällä hiirtä tai painamalla virtapainiketta.

JOS VIRRAN MERKKIVALO VILKKUU ORANSSINA – Tietokone saa virtaa, mutta laite voi toimia virheellisesti tai se on asennettu väärin.

- Irrota kaikki muistimoduulit ja asenna ne uudelleen.
- Irrota kaikki laajennuskortit, kuten näytönohjaimet, ja asenna ne uudelleen.

JOS VIRRAN MERKKIVALO PALAA KELTAISENA - Virtaongelma, laite voi toimia virheellisesti tai se on asennettu väärin.

- Varmista, että suorittimen virtajohto on liitetty tiukasti emolevyn virtaliittimeen (katso huoltokäsikirjaa osoitteessa support.dell.com).
- Varmista, että päävirtajohto ja ohjauspaneelin kaapeli on liitetty tukevasti emolevyn virtaliittimeen.

POISTA HÄIRIÖT – Mahdollisia häiriölähteitä ovat

- Virran, näppäimistön ja hiiren jatkokaapelit.
- Samaan jatkojohtoon on kytketty liian monta laitetta.
- <span id="page-30-1"></span>• Samaan pistorasiaan on kytketty useita ylijännitesuojia.

#### <span id="page-30-0"></span>Muistiongelmat

#### $\sqrt{N}$  VAARA: Ennen kuin teet mitään toimia tietokoneen sisällä, lue tietokoneen mukana toimitetut turvallisuusohjeet. Lisää turvallisuusohjeita on osoitteessa www.dell.com/regulatory\_compliance.

#### JOS NÄET ILMOITUKSEN, ETTÄ MUISTI EI RIITÄ

- Tallenna ja sulje avoimet tiedostot ja ne avoimet ohjelmat, jotka eivät ole käytössä. Tarkista, ratkesiko ongelma.
- Katso muistin vähimmäisvaatimukset ohjelman oppaista. Asenna tarvittaessa lisää muistia.
- Aseta muistimoduulit uudelleen paikoilleen ja varmista, että tietokoneesi voi käyttää muistia oikein.
- Suorita Dell-diagnostiikkaohjelma (katso ["Dell-diagnostiikkaohjelma"](#page-33-0)  [sivulla 34\)](#page-33-0).

#### **JOS KOHTAAT MUITA MUISTIONGFLMIA**

- Aseta muistimoduulit uudelleen paikoilleen ja varmista, että tietokoneesi voi käyttää muistia oikein.
- Varmista, että noudatat muistin asennusohjeita.
- Varmista, että tietokone tukee käyttämääsi muistia. Lisätietoja tietokoneen tukemista muistityypeistä on kohdassa ["Tekniset tiedot" sivulla 21](#page-20-1).
- Suorita Dell-diagnostiikkaohjelma (katso ["Dell-diagnostiikkaohjelma"](#page-33-0)  [sivulla 34\)](#page-33-0).

#### <span id="page-31-3"></span><span id="page-31-0"></span>Lukitukset ja ohjelmaongelmat

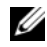

**HUOMAUTUS:** Tämän ohjeen menetelmät on kirjoitettu Windowsin oletusnäkymää varten, eivätkä ne välttämättä päde, jos Dell-tietokone on asetettu Windowsin perinteiseen näkymään.

#### Tietokone ei käynnisty

#### VARMISTA, ETTÄ VIRTAJOHTO ON LIITETTY TIETOKONEESEEN JA PISTORASIAAN

#### <span id="page-31-2"></span>Ohjelma lakkaa toimimasta

#### SULJE OHJELMA.

- 1 Avaa Tehtävienhallinta painamalla <Ctrl>-, <Shift>- ja <Esc> -näppäintä samanaikaisesti ja valitse Sovellukset-välilehti.
- 2 Napsauta ohjelmaa, joka ei enää vastaa, ja valitse Lopeta tehtävä.

#### Ohjelmassa tapahtuu vakava virhe jatkuvasti

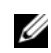

**HUOMAUTUS:** Ohjelmasta on yleensä asennusohjeet sen oppaissa tai levykkeellä tai CD-/DVD-levyllä.

TARKISTA OHJELMAN OPPAAT – Poista ohjelma ja asenna se tarvittaessa uudelleen.

#### Ohjelma on suunniteltu aikaisemmalle Microsoft® Windows® -käyttöjärjestelmälle

#### SUORITA OHJATTU OHJELMAN YHTEENSOPIVUUDEN VARMISTAMINEN

- <span id="page-31-1"></span>1 Valitse Käynnistä → Ohjauspaneeli → Ohjelmat → Käytä vanhempaa ohjelmaa Windowsin tässä versiossa.
- 2 Valitse Tervetuloa-ikkunassa Seuraava.
- <span id="page-31-4"></span>3 Noudata näytön ohjeita.

#### Näyttö muuttuu täysin siniseksi

KATKAISE VIRTA TIETOKONEESTA – Jos tietokone ei reagoi mitenkään, kun painat näppäintä tai liikutat hiirtä, paina virtapainiketta vähintään 6 sekuntia (kunnes tietokone sammuu). Käynnistä tietokone sitten uudelleen.

#### <span id="page-32-4"></span>Muita ohjelmaongelmia

#### TARKISTA OHJELMAN OPPAAT TAI PYYDÄ VIANMÄÄRITYSTIETOJA OHJELMAN VALMISTAJALTA

- Varmista, että ohjelma on yhteensopiva tietokoneen käyttöjärjestelmän kanssa.
- Varmista, että tietokone vastaa ohjelman vähimmäisvaatimuksia. Katso tietoja ohjelman oppaista.
- Varmista, että ohjelma on asennettu ja määritetty oikein.
- Tarkista, että laitteen ajurit eivät ole ristiriidassa ohjelman kanssa.
- Poista ohjelma ja asenna se tarvittaessa uudelleen.

#### <span id="page-32-3"></span><span id="page-32-0"></span>Dellin tekninen päivityspalvelu

Dellin tekninen päivityspalvelu tarjoaa ennalta sähköposti-ilmoituksia tietokoneen ohjelmisto- ja laitteistopäivityksistä. Voit tilata Dellin teknisen päivityspalvelun osoitteesta support.dell.com/technicalupdate.

#### <span id="page-32-2"></span><span id="page-32-1"></span>Dell-tukiapuohjelma

Dell-tukiapuohjelma tarjoaa tukitietoja, ohjelmistopäivityksiä ja tietojenkäsittely-ympäristön kuntotarkastuksia. Avaa Dell-tukiapuohjelma tehtäväpalkin kuvakkeesta tai Käynnistä-valikosta.

Jos tehtäväpalkissa ei ole Dell-tukiapuohjelman kuvaketta:

- 1 Valitse Käynnistä → Kaikki ohjelmat → Dellin tuki → Dellin tukiasetukset.
- 2 Varmista, että Show icon on the taskbar (näytä kuvake tehtäväpalkissa) -vaihtoehto on valittu.

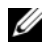

HUOMAUTUS: Jos Dell-tukiapuohjelmaa ei löydy Käynnistä-valikosta, siirry osoitteeseen support.dell.com ja lataa ohjelmisto sieltä.

Lisätietoja Dell-tukiapuohjelmasta saat napsauttamalla kysymysmerkkiä (?) Dell™ Support -näytön yläosassa.

#### <span id="page-33-4"></span><span id="page-33-1"></span><span id="page-33-0"></span>Dell-diagnostiikkaohjelma

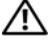

VAARA: Ennen kuin teet mitään tässä osiossa mainittuja toimia, noudata tietokoneen mukana toimitettuja turvallisuusohjeita.

#### <span id="page-33-3"></span>Dell-diagnostiikan käynnistäminen kiintolevyasemasta

- 1 Varmista, että tietokone on kytketty toimivaan pistorasiaan.
- 2 Käynnistä tietokone (tai käynnistä se uudelleen).
- 3 Kun DELL™-logo tulee näyttöön, paina heti <F12>-näppäintä. Valitse käynnistysvalikosta Diagnostics ja paina <Enter>-näppäintä.

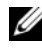

HUOMAUTUS: Jos odotat liian kauan ja käyttöjärjestelmän logo tulee näyttöön, odota, kunnes näyttöön tulee Microsoft® Windows® -työpöytä. Sammuta tietokone tämän jälkeen ja yritä uudelleen.

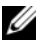

HUOMAUTUS: Jos näyttöön tulee ilmoitus siitä, että diagnostiikkaapuohjelman osiota ei löydy, suorita Dell-diagnostiikkaohjelma lisävarusteena saatavalta *Drivers and Utilities* -levyltä.

4 Käynnistä Dell-diagnostiikkaohjelma kiintolevyn Diagnostics Utility -osiosta painamalla mitä tahansa näppäintä ja toimi näytön ohjeiden mukaan.

#### <span id="page-33-2"></span>Dell-diagnostiikkaohjelman käynnistäminen Dell *Drivers and Utilities* -levyltä

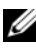

 $\mathbb Z$  HUOMAUTUS: Dell *Drivers and Utilities* -levy on valinnainen, eikä sitä välttämättä toimiteta tietokoneen mukana.

- 1 Aseta Drivers and Utilities -levy levyasemaan.
- 2 Sammuta tietokone ja käynnistä se sitten uudelleen.

Kun DELL-logo tulee näkyviin, paina heti <F12>-näppäintä.

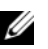

**HUOMAUTUS:** Jos odotat liian kauan ja käyttöjärjestelmän logo tulee näyttöön, odota, kunnes näyttöön tulee Microsoft® Windows® -työpöytä. Sammuta tietokone tämän jälkeen ja yritä uudelleen.

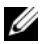

**24 HUOMAUTUS:** Seuraavissa ohjeissa käynnistysiakso muutetaan vain yhdeksi kerraksi. Seuraavan kerran tietokonetta käynnistettäessä se käynnistää järjestelmäasetusohjelmassa määritetyt laitteet.

- 3 Kun käynnistyslaiteluettelo tulee näyttöön, korosta CD/DVD/CD-RW -asema ja paina <Enter>-näppäintä.
- 4 Valitse näyttöön tulevasta valikosta vaihtoehto Boot from CD-ROM (Käynnistä CD-ROM-asemasta) ja paina <Enter>-näppäintä.
- 5 Kirjoita 1, jolloin CD-valikko avautuu, ja jatka painamalla <Enter> -näppäintä.
- 6 Valitse numeroidusta luettelosta Run the 32 Bit Dell Diagnostics (suorita 32-bittinen Dell-diagnostiikkaohjelma) -vaihtoehto. Jos luettelossa on useita versioita, valitse tietokoneellesi sopiva versio.
- 7 Kun Dell-diagnostiikkaohjelman päävalikko tulee näyttöön, valitse suoritettava testi ja toimi näytön ohjeiden mukaan.

# <span id="page-36-5"></span><span id="page-36-0"></span>Ohjelmiston uudelleenasentaminen

# <span id="page-36-3"></span><span id="page-36-1"></span>Ajurit

#### <span id="page-36-4"></span><span id="page-36-2"></span>Ajurien tunnistaminen

Jos sinulla on ongelmia laitteiden kanssa, ota selville onko ajuri syy ongelmiin, ja päivitä ajuri tarvittaessa.

Windows XP:

- 1 Valitse Käynnistä → Ohjauspaneeli.
- 2 Valitse kohdasta Valitse luokka vaihtoehto Suorituskyky ja ylläpito ja valitse Järjestelmä.
- 3 Valitse Järjestelmän ominaisuudet -ikkunasta Laitteisto-välilehti ja valitse sitten Laitehallinta.

Windows Vista:

- 1 Napsauta Windows Vistan™ Käynnistä-painiketta <sup>(† j</sup>a napsauta hiiren kakkospainikkeella kohtaa Tietokone.
- 2 Valitse Ominaisuudet  $\rightarrow$  Laitehallinta.
	- **HUOMAUTUS:** Käyttäjätilien valvonta -ikkuna voi tulla näyttöön. Jos olet tietokoneen järjestelmänvalvoja, valitse Jatka. Pyydä muussa tapauksessa järjestelmänvalvojaa jatkamaan toimintoa.

Vieritä luetteloa ja tarkista, onko jonkin laitteen kuvakkeen kohdassa huutomerkki (ympyrä, jonka sisällä on [!]).

Jos laitenimen vieressä on huutomerkki, voit joutua asentamaan ajurin uudestaan tai asentamaan uuden ajurin (katso kohtaa ["Ajurien ja](#page-37-0)  [apuohjelmien uudelleenasentaminen" sivulla 38](#page-37-0)).

#### <span id="page-37-3"></span><span id="page-37-0"></span>Ajurien ja apuohjelmien uudelleenasentaminen

**C** VAROITUS: Dell-tukisivusto osoitteessa support.dell.com ja *Drivers and Utilities* -levy sisältävät Dell™-tietokoneiden hyväksytyt ajurit. Jos asennat muista lähteistä hankittuja ajureita, on mahdollista, että tietokone ei toimi kunnolla.

#### <span id="page-37-2"></span><span id="page-37-1"></span>Palaaminen aikaisempaan laiteohjainversioon

<span id="page-37-5"></span>Windows XP:

- 1 Valitse Käynnistä → Oma tietokone → Ominaisuudet → Laitteisto → Laitehallinta.
- 2 Napsauta hiiren kakkospainikkeella laitetta, jonka uusi ajuri asennettiin, ja valitse Ominaisuudet.
- 3 Napsauta Ohjaimet-välilehteä → Aikaisempi ohjain.

<span id="page-37-4"></span>Windows Vista:

- 1 Napsauta Windows Vistan Käynnistä-painiketta <sup>(† j</sup>a napsauta hiiren kakkospainikkeella kohtaa Tietokone.
- 2 Valitse Ominaisuudet  $\rightarrow$  Laitehallinta.

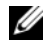

**HUOMAUTUS:** Käyttäjätilien valvonta -ikkuna voi tulla näyttöön. Jos olet tietokoneen järjestelmänvalvoja, valitse Jatka. Pyydä muussa tapauksessa järjestelmänvalvojaa käynnistämään Laitehallinta.

- 3 Napsauta hiiren kakkospainikkeella laitetta, jonka uusi ajuri asennettiin, ja valitse Ominaisuudet.
- 4 Napsauta Ohjaimet-välilehteä  $\rightarrow$  Aikaisempi ohjain.

Jos laiteohjaimen palauttaminen ei ratkaise ongelmaa, palauta tietokone uuden ohjaimen asennusta edeltävään käyttötilaan käyttämällä järjestelmänpalautusta (katso kohtaa ["Käyttöjärjestelmän palauttaminen" sivulla 40](#page-39-0)).

#### <span id="page-38-2"></span>Drivers and Utilities -levyn käyttäminen

Jos laiteohjaimen palautus tai järjestelmänpalautus (katso kohtaa ["Käyttöjärjestelmän palauttaminen" sivulla 40](#page-39-0)) ei ratkaise ongelmaa, asenna ohjain uudelleen Drivers and Utilities -levyltä.

1 Kun näytössä on Windows-työpöytä, aseta levyasemaan Drivers and Utilities -levy.

Jos käytät Drivers and Utilities -levyä ensimmäistä kertaa, siirry kohtaan [vaihe 2.](#page-38-0) Jos näin ei ole, siirry kohtaan [vaihe 5.](#page-38-1)

<span id="page-38-0"></span>2 Kun Drivers and Utilities -levyn asennusohjelma alkaa, noudata näytössä näkyviä kehotteita.

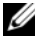

**HUOMAUTUS:** Useimmiten Drivers and Utilities -ohielma käynnistyy automaattisesti. Jos se ei käynnisty automaattisesti, käynnistä Windowsin Resurssienhallinta, tuo CD-levyn sisältö näyttöön napsauttamalla CD-aseman hakemistoa ja kaksoisnapsauta sitten autorcd.exe-tiedostoa.

- 3 Kun näyttöön tulee InstallShield Wizard Complete (Ohjattu InstallShield-toiminto valmis), poista Drivers and Utilities -levy ja käynnistä tietokone uudelleen valitsemalla Finish (Valmis).
- 4 Kun näytössä on Windows-työpöytä, aseta Drivers and Utilities -levy uudelleen levyasemaan.
- <span id="page-38-1"></span>5 Valitse Welcome Dell System Owner (Tervetuloa, Dell-järjestelmän omistaja) -ikkunassa Next (Seuraava).

**HUOMAUTUS:** Drivers and Utilities - ohjelma näyttää vain sellaisten laitteiden ajurit, jotka ovat tietokoneessa asennettuna toimitettaessa. Jos asennat lisää laitteita, uusien laitteiden ajurit eivät ehkä näy valikossa. Jos kyseiset ajurit eivät näy, sulje Drivers and Utilities-ohjelma. Lisätietoja ajureista on kunkin laitteen oppaissa.

Näyttöön tulee ilmoitus, että resurssilevy on havainnut tietokoneessa laitteen.

Tietokoneen käyttämät ajurit näkyvät automaattisesti My Drivers—The ResourceCD has identified these components in your system (Omat ajurit–Resurssilevy on havainnut seuraavat osat järjestelmässä) -ikkunassa.

6 Valitse ajuri, jonka haluat asentaa uudelleen, ja toimi näytön ohjeiden mukaan.

Jos jotakin ajuria ei ole luettelossa, käyttöjärjestelmäsi ei tarvitse sitä.

#### Ajurien manuaalinen uudelleenasennus

Kun olet purkanut ajuritiedostot kiintolevylle edellä kuvatulla tavalla, toimi seuraavasti:

- 1 Napsauta Windows Vistan Käynnistä-painiketta <sup>(+ j</sup>a napsauta hiiren kakkospainikkeella kohtaa Tietokone.
- 2 Valitse Ominaisuudet  $\rightarrow$  Laitehallinta.
	- HUOMAUTUS: Käyttäjätilien valvonta -ikkuna voi tulla näyttöön. Jos olet tietokoneen järjestelmänvalvoja, valitse Jatka. Pyydä muussa tapauksessa järjestelmänvalvojaa käynnistämään Laitehallinta.
- 3 Kaksoisnapsauta laitetyyppiä, jolle olet asentamassa ajuria (esimerkiksi Ääni tai Näyttö).
- 4 Kaksoisnapsauta sen laitteen nimeä, jolla olet asentamassa ajuria.
- 5 Valitse Ohjain-välilehti → Päivitä ohjain → Etsi ohjainohjelmistoa tietokoneesta.
- 6 Valitse Selaa ja valitse paikka, johon aiemmin kopioit ajuritiedoston.
- **7** Kun sopivan ajurin nimi tulee näkyviin, valitse ajurin nimi  $\rightarrow$  OK  $\rightarrow$  Seuraava.
- <span id="page-39-1"></span>8 Valitse Valmis ja käynnistä tietokone uudelleen.

# <span id="page-39-0"></span>Käyttöjärjestelmän palauttaminen

Käyttöjärjestelmän voi palauttaa seuraavilla tavoilla:

- Microsoft Windowsin Järjestelmän palauttaminen palauttaa tietokoneen aikaisempaan käyttötilaan muuttamatta datatiedostoja. Käytä järjestelmän palautusta ensisijaisena ratkaisuna käyttöjärjestelmän palauttamiseen ja datatiedostojen säilyttämiseen.
- Dell Factory Image Restore -ohjelma (käytettävissä Windows Vistassa) palauttaa kiintolevyn toimintatilaan, jossa se oli tietokoneen ostohetkellä. Kumpikin ohjelma poistaa kiintolevyltä kaikki tiedot ja kaikki ohjelmat, jotka on asennettu tietokoneen saamisen jälkeen. Käytä Dell Factory Image Restore -ohjelmaa vain, jos järjestelmän palauttamistoiminto ei ratkaissut käyttöjärjestelmäongelmaa.
- <span id="page-39-2"></span>• Jos sait Dell Operating System -levyn tietokoneen mukana, voit palauttaa käyttöjärjestelmän sen avulla. Operating system -levyn käyttö poistaa kuitenkin kaikki tiedot kiintolevyltä. Käytä levyä vain, jos järjestelmänpalautus ei ratkaissut käyttöjärjestelmän ongelmia.

#### <span id="page-40-1"></span><span id="page-40-0"></span>Microsoft® Windowsin® Järjestelmän palauttaminen -toiminnon käyttäminen

Windows-käyttöjärjestelmissä on järjestelmän palautustoiminto, jonka avulla tietokone voidaan palauttaa aikaisempaan toimintatilaan (niin, että se ei vaikuta datatiedostoihin), jos laitteistoon, ohjelmistoon tai muihin järjestelmäasetuksiin tehdyt muutokset ovat siirtäneet tietokoneen ei-toivottuun toimintatilaan. Kaikki järjestelmän palautustoiminnon tekemät muutokset ovat täysin peruutettavissa.

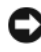

VAROITUS: Tee säännöllisesti varmistukset datatiedostoista. Järjestelmän palauttamistoiminto ei tarkkaile datatiedostoja eikä palauta niitä.

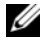

**HUOMAUTUS:** Tämän ohjeen menetelmät on kirjoitettu Windowsin oletusnäkymää varten, eivätkä ne välttämättä päde, jos tietokone on asetettu Windowsin perinteiseen näkymään.

#### Järjestelmän palautuksen aloittaminen

Windows XP:

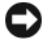

VAROITUS: Tallenna ja sulje kaikki auki olevat tiedostot ja sulje kaikki auki olevat ohjelmat, ennen kuin palautat tietokoneen aikaisempaan toimintatilaan. Älä muuta, avaa tai poista mitään tiedostoja tai ohjelmia, ennen kuin järjestelmä on palautettu.

- 1 Valitse Käynnistä  $\rightarrow$  Kaikki ohjelmat  $\rightarrow$  Apuohjelmat  $\rightarrow$ Järjestelmätyökalut → Järjestelmän palauttaminen.
- 2 Valitse joko Palauta tietokone aiemman ajankohdan mukaiseksi tai Uuden palautuspisteen luominen.
- 3 Valitse Seuraava ja noudata näytössä olevia kehotteita.

Windows Vista:

- 1 Valitse Käynnistä
- 2 Kirjoita Aloita haku -ruutuun Järjestelmän palauttaminen ja paina <Enter>-näppäintä.

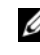

HUOMAUTUS: Käyttäjätilien valvonta -ikkuna voi tulla näyttöön. Jos olet tietokoneen järjestelmänvalvoja, valitse Jatka. Ota muussa tapauksessa yhteyttä järjestelmänvalvojaan, jotta voit jatkaa ohjelman käyttöä.

3 Valitse Seuraava ja noudata muita näytössä olevia ohjeita.

Jos järjestelmän palautustoiminto ei ratkaissut ongelmaa, voit kumota viimeisimmän järjestelmän palautuksen. Katso kohtaa ["Viimeisimmän](#page-41-0)  [järjestelmän palautuksen kumoaminen" sivulla 42](#page-41-0).

#### <span id="page-41-0"></span>Viimeisimmän järjestelmän palautuksen kumoaminen

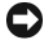

VAROITUS: Tallenna ja sulje kaikki avoimet tiedostot ja sulje kaikki avoimet ohjelmat, ennen kuin kumoat viimeisimmän järjestelmän palautuksen. Älä muuta, avaa tai poista mitään tiedostoja tai ohjelmia, ennen kuin järjestelmä on palautettu.

Windows XP:

- 1 Valitse Käynnistä → Kaikki ohjelmat → Apuohjelmat → Järjestelmätyökalut → Järjestelmän palauttaminen.
- 2 Valitse Peruuta viimeisin palauttaminen ja valitse sitten Seuraava.

Windows Vista:

- 1 Valitse Käynnistä
- 2 Kirjoita Aloita haku -ruutuun Järjestelmän palauttaminen ja paina <Enter>-näppäintä.
- 3 Valitse Peruuta viimeisin palauttaminen ja valitse sitten Seuraava.

#### <span id="page-41-1"></span>Järjestelmän palauttamistoiminnon käyttöön ottaminen

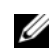

 $\mathscr U$  HUOMAUTUS: Windows Vista ei poista käytöstä järjestelmän palauttamistoimintoa, vaikka levytilaa olisikin vähän. Siksi seuraavat vaiheet koskevat vain Windows XP -käyttöjärjestelmää.

Jos asennat uudelleen Windows XP -käyttöjärjestelmän tietokoneeseen, jossa on käytettävissä alle 200 megatavua vapaata kiintolevytilaa, järjestelmän palauttamistoiminto poistetaan automaattisesti käytöstä.

Voit tarkistaa, onko järjestelmän palauttaminen käytössä, toimimalla seuraavasti:

- 1 Valitse Käynnistä → Ohjauspaneeli → Suorituskyky ja ylläpito → Järjestelmä.
- 2 Valitse Järjestelmän palauttaminen -välilehti ja varmista, että Poista järjestelmän palauttaminen käytöstä ei ole valittuna.

#### <span id="page-42-1"></span><span id="page-42-0"></span>Dell Factory Image Restore -ohjelman käyttö

VAROITUS: Dell Factory Image Restore -ohjelman käyttö poistaa pysyvästi kaiken kiintolevyllä olevan tiedon ja poistaa kaikki ohjelmat ja ajurit, jotka on asennettu tietokoneen saamisen jälkeen. Varmuuskopioi tiedot mahdollisuuksien mukaan ennen näiden valintojen käyttöä. Käytä Dell Factory Image Restore -ohjelmaa vain, jos järjestelmän palauttamistoiminto ei ratkaissut käyttöjärjestelmäongelmaa.

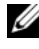

**HUOMAUTUS:** Dell Factory Image Restore ei välttämättä ole saatavilla kaikissa maissa tai kaikissa tietokoneissa.

Käytä Dell Factory Image Restore -ohjelmaa (Windows Vista) vain viimeisenä käyttöjärjestelmän palautuskeinona. Tämä vaihtoehto palauttaa kiintolevyn toimintatilaan, jossa se oli tietokoneen ostohetkellä. Kaikki tietokoneen hankinnan jälkeen lisätyt ohjelmat tai tiedostot, myös datatiedostot, poistetaan pysyvästi kiintolevyltä. Datatiedostot sisältävät esimerkiksi asiakirjoja, taulukkoja, sähköpostiviestejä, digitaalivalokuvia ja musiikkitiedostoja. Varmuuskopioi kaikki tiedot mahdollisuuksien mukaan ennen Dell Factory Image Restore -ohjelman käyttöä.

#### Dell Factory Image Restore

- 1 Käynnistä tietokone. Kun näyttöön tulee Dellin logo, siirry Vistan Käynnistyksen lisäasetukset -ikkunaan painamalla <F8>-näppäintä useita kertoja.
- 2 Valitse Korjaa tietokone.
- 3 Valitse Järjestelmän palautusasetukset -ikkunasta näppäimistöasettelu ja valitse Seuraava.
- 4 Voit siirtyä palautusvalintoihin, kun kirjaudut tietokoneeseen paikallisena käyttäjänä. Siirry komentokehotteeseen kirjoittamalla Käyttäjänimikenttään administrator ja napsauttamalla sitten  $\rm OK$ -painiketta.
- 5 Valitse Dell Factory Image Restore.
	-

HUOMAUTUS: Kokoonpanon mukaan on ehkä valittava Dell Factory Tools ia sitten Dell Factory Image Restore.

Näyttöön tulee Dell Factory Image Restore -ohjelman tervetulonäyttö.

6 Valitse Dell Factory Restore Image -ohjelman tervetulonäytössä Seuraava. Näyttöön tulee Confirm Data Deletion (Vahvista tietojen poisto) -näyttö.

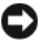

**C2 VAROITUS:** Jos et halua jatkaa Factory Image Restore -ohjelman käyttöä, valitse Cancel (Peruuta).

7 Valitse valintaruutu, joka vahvistaa, että haluat alustaa kiintolevyn uudelleen ja palauttaa järjestelmän ohjelmiston tilaan, jossa se oli tehtaalta toimitettaessa, ja valitse sitten Next (Seuraava).

<span id="page-43-1"></span>Palauttamistoiminto käynnistyy, ja sen suorittaminen kestää noin 5 minuuttia.

8 Käynnistä tietokone uudelleen valitsemalla Valmis.

#### <span id="page-43-0"></span>Dell™ Operating System -levyn käyttö

#### Ennen aloittamista

Jos vasta-asennetun ajurin kanssa on ongelmia ja harkitset Windowskäyttöjärjestelmän asentamista uudelleen, kokeile ensin Windowsin laiteohjaimen asennuksen peruuttamistoimintoa. Katso kohtaa ["Palaaminen](#page-37-1)  [aikaisempaan laiteohjainversioon" sivulla 38.](#page-37-1) Jos aiemman laiteohjaimen palautustoiminnon käyttäminen ei korjaa ongelmaa, palauta käyttöjärjestelmä Microsoft Windowsin Järjestelmän palauttamisen avulla toimintatilaan, jossa se oli ennen uuden laiteajurin (laiteohjaimen) asentamista. Katso kohtaa "Microsoft® Windowsin® [Järjestelmän palauttaminen -toiminnon](#page-40-0)  [käyttäminen" sivulla 41.](#page-40-0)

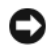

VAROITUS: Ota varmistuskopiot kaikista ensisijaisen kiintolevyaseman datatiedostoista ennen asennusta. Perinteisissä kiintolevykokoonpanoissa ensisijainen kiintolevyasema on ensimmäinen asema, jonka tietokone tunnistaa.

Windowsin uudelleenasennukseen tarvitaan Dell™ Operating System -levy ja Dell Drivers and Utilities -levy.

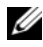

**HUOMAUTUS:** Dell *Drivers and Utilities* -levy sisältää ajurit, jotka asennettiin tietokoneen kokoamisvaiheessa. Käytä Dell *Drivers and Utilities* -levyä tarvittavien ajurien lataamiseen. Dell *Drivers and Utilities* -levyä ja Dell Operating System -levyä ei välttämättä toimiteta tietokoneen mukana. Tämä määräytyy sen mukaan, missä maassa tietokone on tilattu ja halusitko levyn.

#### Windowsin uudelleenasennus

Uudelleenasennus voi kestää 1 - 2 tuntia. Kun käyttöjärjestelmä on asennettu uudelleen, myös laiteohjaimet, virustentorjuntaohjelma ja muut ohjelmat on asennettava uudelleen.

- 1 Tallenna ja sulje kaikki avoimet tiedostot ja sulje kaikki avoimet sovellukset.
- <span id="page-44-0"></span>**2** Aseta Operating System -levy asemaan.
- 3 Jos näyttöön tulee Asenna Windows -ilmoitus, valitse Lopeta.
- 4 Käynnistä tietokone uudelleen.

Kun DELL-logo tulee näkyviin, paina heti <F12>-näppäintä.

**HUOMAUTUS:** Jos odotat liian kauan ja käyttöjärjestelmän logo tulee näyttöön, odota, kunnes näyttöön tulee Microsoft® Windows® -työpöytä. Sammuta tietokone tämän jälkeen ja yritä uudelleen.

**22 HUOMAUTUS:** Seuraavissa ohieissa käynnistysiakso muutetaan vain yhdeksi kerraksi. Seuraavan kerran tietokonetta käynnistettäessä se käynnistää järjestelmäasetusohjelmassa määritetyt laitteet.

- 5 Kun käynnistyslaiteluettelo tulee näyttöön, korosta CD/DVD/CD-RW Drive ja paina <Enter>-näppäintä.
- 6 Käynnistä CD-ROM-levyltä painamalla mitä tahansa näppäintä ja suorita asennus loppuun noudattamalla näytön ohjeita.

<span id="page-46-6"></span>6

# <span id="page-46-0"></span>Tietojen etsiminen

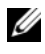

HUOMAUTUS: Jotkin ominaisuudet tai tietovälineet voivat olla valinnaisia eikä niitä ehkä toimiteta tietokoneen mukana. Jotkin ominaisuudet eivät ehkä ole käytettävissä tietyissä maissa.

**HUOMAUTUS:** Tietokoneen kanssa voidaan toimittaa lisätietoja.

<span id="page-46-12"></span><span id="page-46-11"></span><span id="page-46-10"></span><span id="page-46-9"></span><span id="page-46-8"></span><span id="page-46-7"></span><span id="page-46-5"></span><span id="page-46-4"></span><span id="page-46-3"></span><span id="page-46-2"></span><span id="page-46-1"></span>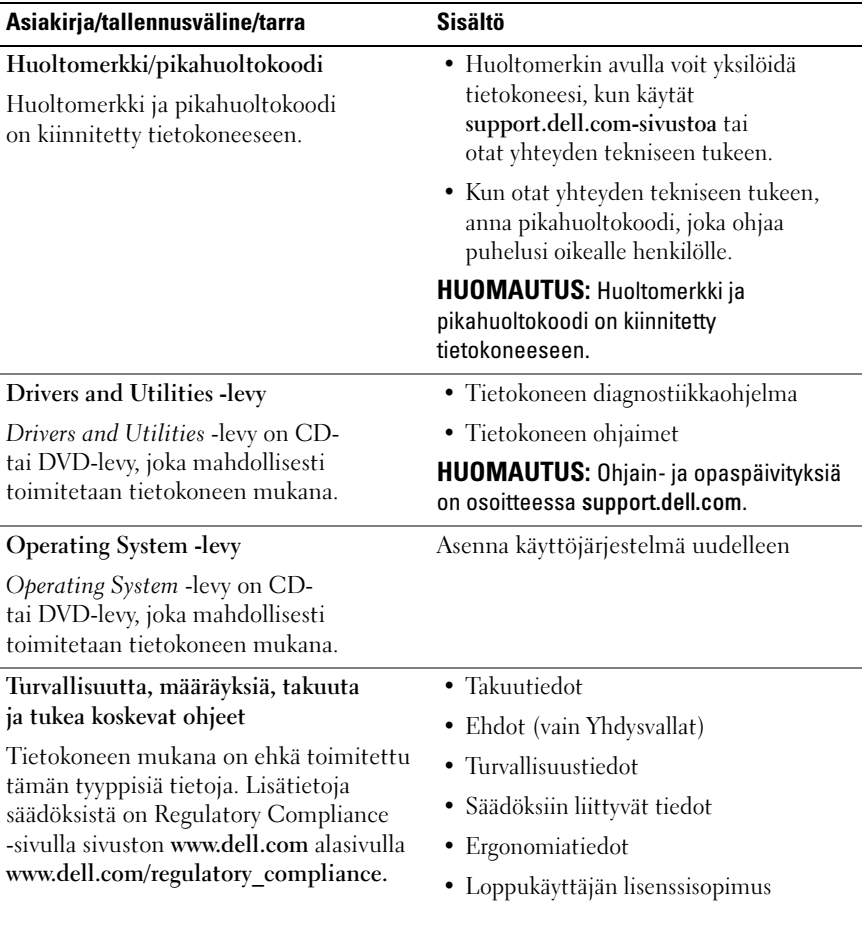

<span id="page-47-5"></span><span id="page-47-4"></span><span id="page-47-3"></span><span id="page-47-2"></span><span id="page-47-1"></span><span id="page-47-0"></span>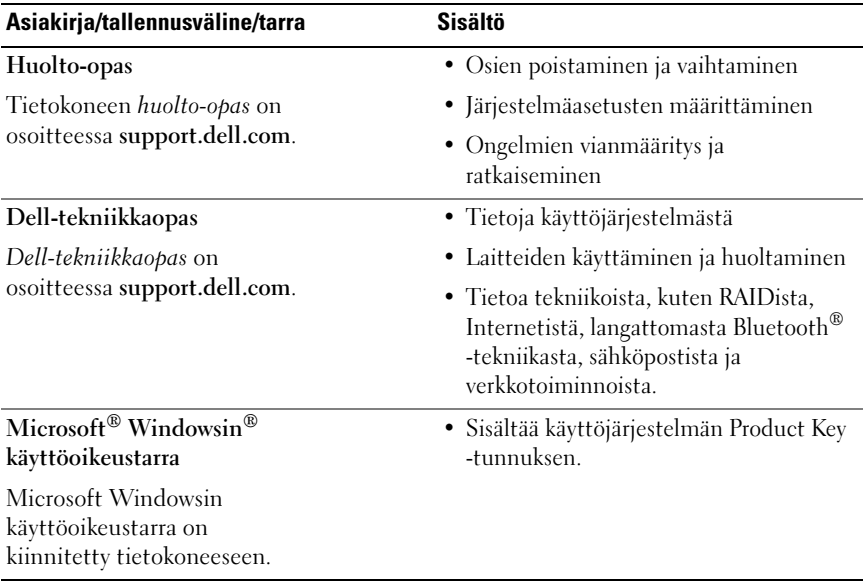

# <span id="page-48-0"></span>Ohjeiden saaminen

# <span id="page-48-2"></span><span id="page-48-1"></span>Avun saaminen

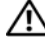

VAARA: Jos tietokoneen kotelo pitää avata, irrota ensin tietokone verkkovirrasta ja modeemijohdot sähköpistorasioista. Noudata tietokoneen mukana toimitettuja turvallisuusohjeita.

Jos tietokoneessa on ongelmia, voit tehdä vianmäärityksen seuraavasti:

- 1 Lisätietoja ongelmista on kohdassa ["Vihjeitä" sivulla 29.](#page-28-3)
- 2 Lisätietoja Dell-diagnostiikkaohjelman suorittamisesta on kohdassa ["Dell-diagnostiikkaohjelma" sivulla 34](#page-33-1).
- 3 Täytä ["Diagnostiikan tarkistuslista" sivulla 54](#page-53-0).
- 4 Asennus- ja vianmääritystoimenpiteissä auttavat Dellin monipuoliset online-tukipalvelut (support.dell.com). Laaja Dell-verkkotukiluettelo on kohdassa ["Online-palvelut" sivulla 50](#page-49-2).
- 5 Jos ongelma ei ratkea edellä olevien ohjeiden avulla, katso lisätietoja kohdasta ["Dellin yhteystiedot" sivulla 55.](#page-54-0)

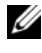

HUOMAUTUS: Soita Dell-tukipalveluun tietokoneen ääreltä, jotta tekninen tukihenkilöstö voi auttaa sinua tarvittavissa toimissa.

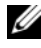

HUOMAUTUS: Dellin pikahuoltokoodijärjestelmä ei välttämättä ole käytössä kaikissa maissa.

Anna pikahuoltokoodisi Dellin automatisoidun puhelinjärjestelmän sitä pyytäessä, jolloin puhelusi ohjautuu suoraan asianmukaiselle tukihenkilöstölle. Jos sinulla ei ole pikahuoltokoodia, avaa Dell-lisävarusteet-kansio, kaksoisnapsauta Pikahuoltokoodi-kuvaketta ja noudata annettuja ohjeita.

Katso Dell-tuen käyttöä koskevat ohjeet kohdasta ["Tekninen tuki, asiakaspalvelu"](#page-49-0)  [sivulla 50.](#page-49-0)

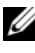

**HUOMAUTUS:** Kaikkia seuraavia palveluita ei ole saatavana Yhdysvaltojen mantereen ulkopuolella. Lisätietoja palveluiden saatavuudesta saat paikalliselta Dell-edustajalta.

#### <span id="page-49-3"></span><span id="page-49-0"></span>Tekninen tuki, asiakaspalvelu

Dellin tukipalvelu on käytettävissäsi, ja se vastaa Dell™-laitteistoja koskeviin kysymyksiisi. Tukihenkilöstö antaa sinulle nopeat ja tarkat vastaukset tietokonepohjaisten diagnostiikkaohjelmien avulla.

Jos haluat ottaa yhteyttä Dellin tukipalveluun, katso lisätietoja kohdasta ["Ennen kuin soitat" sivulla 53](#page-52-0) ja katso sitten alueesi yhteystiedot tai siirry osoitteeseen support.dell.com.

#### <span id="page-49-4"></span><span id="page-49-1"></span>DellConnect™

DellConnect on yksinkertainen työkalu, jolla Dellin tuen edustaja voi käyttää tietokonettasi Internet-yhteyden kautta, diagnosoida ongelman ja korjata sen. Lisätietoja saat siirtymällä osoitteeseen support.dell.com ja napsauttamalla DellConnect-linkkiä.

#### <span id="page-49-5"></span><span id="page-49-2"></span>Online-palvelut

Lisätietoja Dellin tuotteista ja palveluista on seuraavissa sivustoissa:

www.dell.com www.dell.com/ap (Aasia / Tyynenmeren maat) www.dell.com/jp (Japani) www.euro.dell.com (Eurooppa) www.dell.com/la (Latinalaisen Amerikan maat) www.dell.ca (Kanada)

Dellin tukipalveluja voi käyttää seuraavien verkkosivujen ja sähköpostiosoitteiden avulla:

• Dell-tukisivustot:

support.dell.com support.jp.dell.com (Japani) support.euro.dell.com (Eurooppa)

• Dell-tuen sähköpostiosoitteet: mobile\_support@us.dell.com support@us.dell.com la-techsupport@dell.com (Latinalaisen Amerikan maat) apsupport@dell.com (Aasia/Tyynenmeren maat) • Dellin markkinoinnin ja myynnin sähköpostiosoitteet:

apmarketing@dell.com (Aasia/Tyynenmeren maat) sales canada@dell.com (Kanada)

• Nimetön tiedonsiirtoprotokolla (FTP):

ftp.dell.com – kirjaudu käyttäjänimellä anonymous ja käytä salasanana sähköpostiosoitettasi.

#### <span id="page-50-0"></span>AutoTech-palvelu

Dellin automaattinen AutoTech-tukipalvelu antaa nauhoitettuja vastauksia Dellin asiakkaiden kannettavista tietokoneista ja pöytätietokoneista usein esittämiin kysymyksiin.

Kun soitat AutoTech-palveluun, valitse kysymystäsi vastaavat aiheet äänitaajuusvalintapuhelimella. Katso oman alueesi puhelinnumero kohdasta ["Dellin yhteystiedot" sivulla 55](#page-54-0).

#### <span id="page-50-1"></span>Automatisoitu tilauksen tila -palvelu

Voit tarkistaa Dell-tuotetilauksesi tilan osoitteessa support.dell.com tai soittamalla automaattiseen tilauksen tila -palveluun. Sinulta pyydetään tilauksen etsimiseen ja siitä raportoimiseen tarvittavat tiedot. Katso oman alueesi puhelinnumero kohdasta ["Dellin yhteystiedot" sivulla 55](#page-54-0).

# <span id="page-50-2"></span>Ongelmia tilauksessa

Jos tilauksessasi ilmenee ongelmia, esim. puuttuvia osia, vääriä osia tai väärä lasku, ota yhteyttä Dellin asiakaspalveluun. Pidä lasku tai pakkaustodistus käsillä puhelun aikana. Katso oman alueesi puhelinnumero kohdasta ["Dellin](#page-54-0)  [yhteystiedot" sivulla 55](#page-54-0).

# <span id="page-51-0"></span>**Tuotetiedot**

Jos haluat lisätietoja muista Dellin tuotteista tai haluat tilata tuotteita, siirry Dellin sivustoon osoitteessa www.dell.com. Katso oman alueesi tai myyjän yhteystiedot kohdasta ["Dellin yhteystiedot" sivulla 55.](#page-54-0)

### <span id="page-51-1"></span>Tuotteiden palauttaminen takuukorjausta tai korvausta varten

Valmistele palautettavat tuotteet seuraavasti, on kyseessä sitten tuotteen korjaaminen tai korvaaminen:

1 Pyydä Delliltä materiaalin palautusnumero ja kirjoita se selvästi ja näkyvästi laatikon ulkopuolelle.

Katso oman alueesi puhelinnumero kohdasta ["Dellin yhteystiedot"](#page-54-0)  [sivulla 55.](#page-54-0) Lähetä pakkauksen mukana kopio laskusta ja palautuksen syyn kertova kirje.

- 2 Lähetä pakkaukseen mukana kopio diagnostiikan tarkistusluettelosta (katso kohtaa ["Diagnostiikan tarkistuslista" sivulla 54](#page-53-0)), josta käyvät ilmi suorittamasi testit ja Dell-diagnostiikkaohjelman raportoimat virheilmoitukset (katso kohtaa ["Dellin yhteystiedot" sivulla 55\)](#page-54-0).
- 3 Jos haluat saada korvauksen palautettavasta tuotteesta, lähetä pakkauksen mukana kaikki palautettavaan tuotteeseen liittyvät lisävarusteet (virtajohdot, ohjelmistolevykkeet, oppaat, yms.).
- 4 Palauta laite alkuperäisessä (tai sitä vastaavassa) pakkauksessa.

Lähettäjä maksaa lähetyskulut. Sinä olet vastuussa palautettavan tuotteen vakuuttamisesta, sekä mahdollisesta häviämisestä toimituksen aikana. Postiennakolla lähetettyjä paketteja ei lunasteta.

Jos pakkaus ei ole yllä olevien vaatimusten mukainen, sitä ei hyväksytä Dellin vastaanottolaiturilla ja se palautetaan sinulle.

# <span id="page-52-0"></span>Ennen kuin soitat

**HUOMAUTUS:** Varaa pikahuoltokoodisi käden ulottuville ennen kuin soitat. Tämän koodin avulla Dellin automaattinen tukipuhelinpalvelu pystyy ohjaamaan puhelusi oikein. Sinulta saatetaan myös kysyä huoltomerkkiä (joka sijaitsee tietokoneen takapaneelissa tai pohjassa).

Muista täyttää diagnostiikan tarkistusluettelo (katso kohtaa ["Diagnostiikan](#page-53-0)  [tarkistuslista" sivulla 54\)](#page-53-0). Jos mahdollista, käynnistä tietokone ennen Dellille soittamista ja soita tietokoneen vieressä tai lähellä olevasta puhelimesta. Tukipalvelu voi pyytää sinua antamaan näppäimistökomentoja, välittämään yksityiskohtaisia tietoja toimintojen aikana tai suorittamaan muita vianmääritystoimenpiteitä tietokoneella. Varmista, että tietokoneen mukana toimitetut asiakirjat ovat käden ulottuvilla.

VAARA: Ennen kuin teet toimenpiteitä tietokoneen sisällä, lue tietokoneen mukana toimitetut turvallisuusohjeet.

#### <span id="page-53-0"></span>Diagnostiikan tarkistuslista

Nimi:

Päivämäärä:

Osoite:

Puhelinnumero:

Huoltomerkki (tietokoneen takana tai pohjassa oleva viivakoodi):

Pikahuoltokoodi:

Materiaalin palautusnumero (jos sellainen on saatu Dellin tukihenkilöstöltä):

Käyttöjärjestelmä ja sen versio:

Laitteet:

Laajennuskortit:

Onko tietokone liitetty verkkoon? Kyllä Ei

Verkko, sen versio ja verkkokortti:

Ohjelmat ja niiden versiot:

Määritä järjestelmän käynnistystiedostojen sisältö käyttöjärjestelmän ohjeista. Jos tietokone on kytketty tulostimeen, tulosta kaikki nämä tiedostot. Kopioi muussa tapauksessa tiedostojen sisältö paperille ennen Dellille soittamista.

Virheilmoitus, äänimerkkikoodi tai diagnostiikkakoodi:

Ongelman kuvaus ja suoritetut vianmääritystoimenpiteet:

# <span id="page-54-0"></span>Dellin yhteystiedot

Yhdysvalloissa olevat asiakkaat voivat soittaa numeroon 800-WWW-DELL (800-999-3355).

<span id="page-54-1"></span>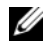

HUOMAUTUS: Jos käytössäsi ei ole Internet-yhteyttä, käytä ostolaskussa, lähetysluettelossa, laskussa tai Dellin tuoteluettelossa olevia yhteystietoja.

Dellillä on useita verkko- ja puhelinpohjaisia tuki- ja palveluvaihtoehtoja. Palveluiden saatavuus vaihtelee maittain ja tuotteittain, ja jotkin palvelut eivät välttämättä ole saatavissa alueellasi. Jos yhteydenottosi koskee myyntiä, teknistä tukea tai asiakaspalveluasioita:

- 1 Siirry sivustoon support.dell.com ja tarkasta maa tai alue sivun alareunan avattavasta Choose A Country/Region (Valitse toinen maa/alue) -valikosta.
- 2 Napsauta sivun vasemmalla puolella olevaa Contact Us (Dellin yhteystiedot) -kohtaa ja valitse haluamasi palvelu tai tukilinkki.
- 3 Valitse itsellesi sopiva tapa ottaa yhteys Delliin.

# <span id="page-56-0"></span>Hakemisto

### A

[ajurit, 37](#page-36-3) [Drivers and Utilities -levy, 47](#page-46-1) [edellisen version palautus, 38](#page-37-2) [tunnistaminen, 37](#page-36-4) [uudelleenasennus, 38](#page-37-3) akku [irrottaminen, 9](#page-8-1) asennus [pika-asennus, 11](#page-10-2) [tietokone, 11](#page-10-3) asetukset [Internet, 14](#page-13-3)

#### D

Dell [ohjelmistopäivitykset, 33](#page-32-2) [Tekninen päivityspalvelu, 33](#page-32-3) [tekninen tuki ja asiakaspalvelu, 50](#page-49-3) [tukiapuohjelma, 33](#page-32-2) [yhteystiedot, 49,](#page-48-2) [55](#page-54-1) [Dell Factory Image Restore, 43](#page-42-1) Dell Wi-Fi Catcher [-verkkopaikannin, 10](#page-9-1)

#### [DellConnect, 50](#page-49-4)

Dell-diagnostiikka [käynnistäminen Drivers and](#page-33-2)  Utilities -levyltä, 34 [käynnistäminen kiintolevyltä, 34](#page-33-3) [Dell-diagnostiikkaohjelma, 34](#page-33-4) [Dellin yhteystiedot, 49,](#page-48-2) [55](#page-54-1) [Dell-tekniikkaopas, 48](#page-47-0) diagnostiikka [Dell, 34](#page-33-4) [Drivers and Utilities -levy, 39,](#page-38-2) [47](#page-46-1) [Dell Diagnostics, 34](#page-33-4)

#### E

[Ehdot, 47](#page-46-2) [ergonomiatiedot, 47](#page-46-3)

#### H

[Huolto-opas, 48](#page-47-1) [Huoltotarra, 47](#page-46-4)

### I

Internet [asetukset, 14](#page-13-3) [langaton kytkin, 10](#page-9-1) Wi-Fi Catcher [-verkkopaikannin, 10](#page-9-1) [yhteyden muodostaminen, 14](#page-13-2)

#### J

[Järjestelmän palautus, 40-](#page-39-1)[41](#page-40-1) [käyttöönotto, 42](#page-41-1)

#### K

kytkentä [IEEE 1394 -laitteet, 12](#page-11-0) [USB-laitteet, 12](#page-11-1) [verkko, 13](#page-12-0) [verkkokaapeli, 12](#page-11-2) [virtalähde, 11](#page-10-4) käyttöjärjestelmä Dell Factory Image [Restore -ohjelma, 43](#page-42-1) [Järjestelmän palautus, 40](#page-39-1) [levy, 44](#page-43-1) [uudelleenasennus, 47](#page-46-5) [käyttöjärjestelmän Product](#page-47-2)  Key -tunnus, 48 [käyttöohjeet, 47](#page-46-6) [Dell-tekniikkaopas, 48](#page-47-0) [Huolto-opas, 48](#page-47-1)

[käyttöoikeustarra, 48](#page-47-3)

#### L

levy [Drivers and Utilities, 47](#page-46-1) [Operating System, 47](#page-46-5) [Loppukäyttäjän lisenssisopimus](#page-46-7)  (EULA), 47

#### M

muisti [vianmääritys, 31](#page-30-1)

#### N

näkymä [edestä, 7](#page-6-2) [takaa, 7-](#page-6-3)[8](#page-7-1)

#### O

ohjatut toiminnot ohjattu ohjelman yhteensopivuuden [varmistaminen, 32](#page-31-1) [Tiedostojen ja asetusten](#page-14-2)  ohjattu siirto, 15 ohjelmisto [ongelmat, 32](#page-31-1) [päivitykset, 33](#page-32-3) [uudelleenasennus, 37](#page-36-5) [vianmääritys, 32-](#page-31-2)[33](#page-32-4)

ongelmat palauttaminen [aiempaan tilaan, 41](#page-40-1) [Operating System](#page-39-2)  [-levy, 40,](#page-39-2) [45,](#page-44-0) [47](#page-46-5)

#### P

[Pikapalvelukoodi, 47](#page-46-8) [puhelinnumerot, 55](#page-54-1) päivitykset [ohjelmisto ja laitteisto, 33](#page-32-3)

#### S

[säädökset, 47](#page-46-9)

#### T

[takuutiedot, 47](#page-46-10) tekniset tiedot [akku, 26](#page-25-0) [järjestelmätiedot, 21](#page-20-2) [kaikki, 21](#page-20-1) [kosketuslevy, 26](#page-25-1) [mitat, 27](#page-26-0) [muisti, 22](#page-21-0) [näppäimistö, 26](#page-25-2) [näyttö, 24](#page-24-0)

tekniset tiedot (Jatkuu) [PC-kortti, 22](#page-21-1) [portit ja liittimet, 23](#page-22-0) [sormenjäljenlukija, 27](#page-26-1) [suoritin, 21](#page-20-3) [tiedonsiirto, 23](#page-23-0) [verkkolaite, 27](#page-26-2) [video, 24](#page-23-1) [ympäristö, 28](#page-27-0) [älykortti, 22](#page-22-1) [äänijärjestelmä, 24](#page-23-2) [Tiedostojen ja asetusten](#page-14-2)  ohjattu siirto, 15 [tietojen etsiminen, 47](#page-46-6) [tietojen siirtäminen uuteen](#page-14-2)  tietokoneeseen, 15 [tuki, 49](#page-48-2) [alueellinen, 50](#page-49-5) [DellConnect, 50](#page-49-4) [Dellin yhteystiedot, 55](#page-54-1) [online-palvelut, 50](#page-49-5) [tekninen tuki ja asiakaspalvelu, 50](#page-49-3) [tukitiedot, 47](#page-46-11) [turvallisuustiedot, 47](#page-46-12)

#### $\mathbf{u}$

uudelleenasennus [ajurit ja apuohjelmat, 38](#page-37-3) [ohjelmisto, 37](#page-36-5)

#### V

verkot [kytkentä, 13](#page-12-0) [langaton kytkin, 10](#page-9-1) Wi-Fi Catcher [-verkkopaikannin, 10](#page-9-1) [yleiskatsaus, 13](#page-12-1) [vianmääritys, 29,](#page-28-4) [48](#page-47-4) [Dell Diagnostics, 34](#page-33-4) [muisti, 31](#page-30-1) [ohjelma kaatuu, 32](#page-31-3) ohjelmat ja [Windows-yhteensopivuus, 32](#page-31-1) [ohjelmisto, 32-](#page-31-3)[33](#page-32-4) [palauttaminen aiempaan](#page-39-1)  [tilaan, 40-](#page-39-1)[41](#page-40-1) [sininen näyttö, 32](#page-31-4) [tietokone ei vastaa, 32](#page-31-3) [vihjeitä, 29](#page-28-3) [virran merkkivalon toiminta, 30](#page-29-1) [virta, 30](#page-29-1) virta [vianmääritys, 30](#page-29-1) [virran merkkivalon toiminta, 30](#page-29-1)

#### W

Wi-Fi Catcher [-verkkopaikannin, 10](#page-9-1) Windows Vista [Dell Factory Image Restore](#page-42-1)  -ohjelma, 43 [edellisen laiteohjaimen](#page-37-4)  palautus, 38 [Järjestelmän palautus, 40-](#page-39-1)[41](#page-40-1) [Laiteohjaimien palautus, 38](#page-37-4) ohjattu ohjelman yhteensopivuuden [varmistaminen, 32](#page-31-1) [uudelleenasennus, 47](#page-46-5) Windows XP [edellisen laiteohjaimen](#page-37-5)  palautus, 38 [Järjestelmän palautus, 40-](#page-39-1)[41](#page-40-1) [Laiteohjaimien palautus, 38](#page-37-5) [Tiedostojen ja asetusten](#page-14-2)  ohjattu siirto, 15 [uudelleenasennus, 47](#page-46-5) [Windows-käyttöoikeustarra, 48](#page-47-5)

#### Y

yhteyden muodostaminen [Internet, 14](#page-13-2)